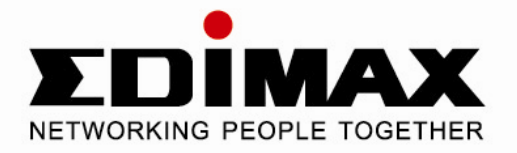

# **Wired / Wireless Pan & Tilt Internet Camera**

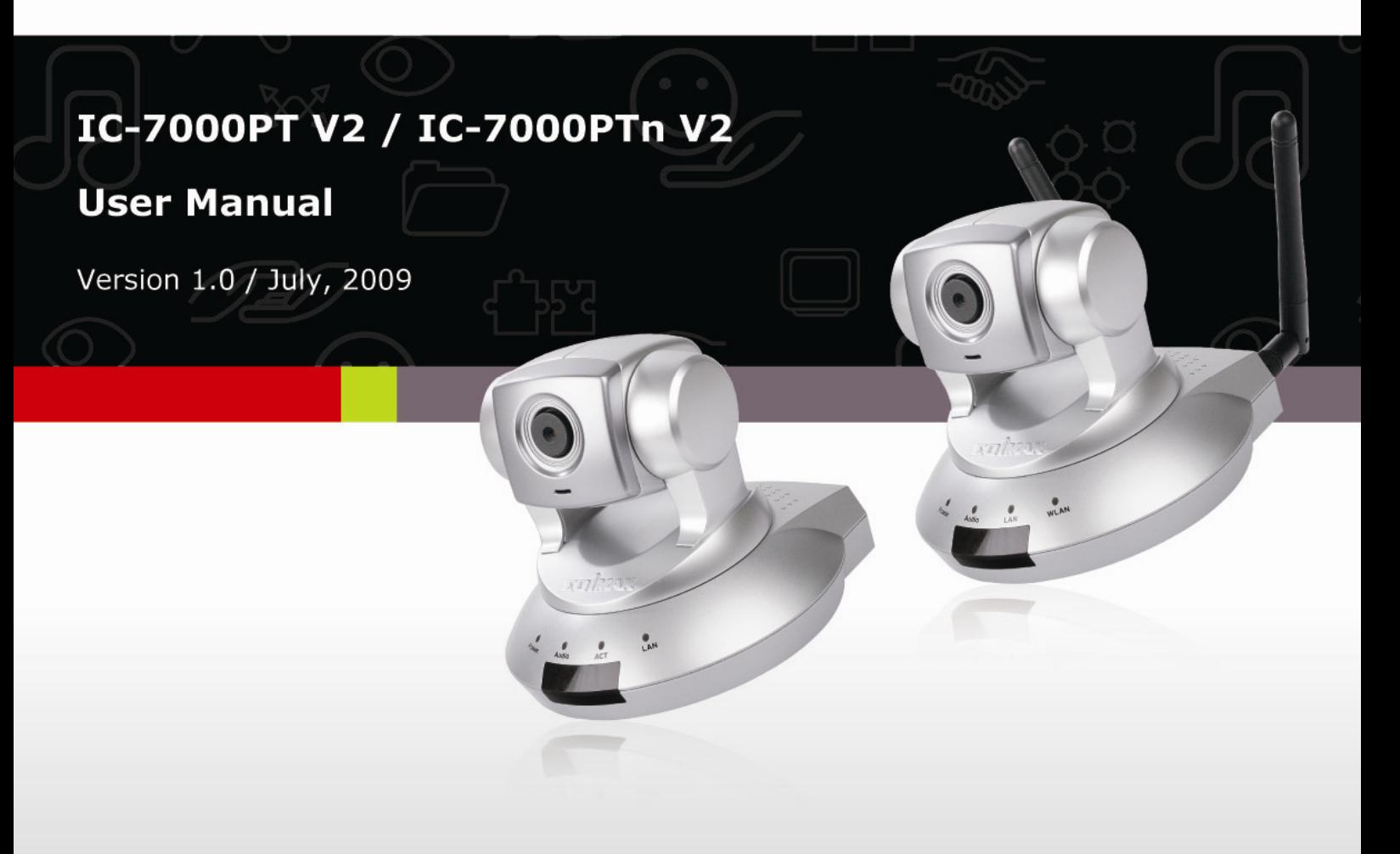

### ErP Announcement

**Product:** Internet Camera (IP CAM)

**Purpose:** 24 hours surveillance and transfer the picture for safety and health of intended use.

### **Detail description:**

- **Health purpose**: User can pass through the internet (from everywhere) to control the product (IP CAM). To watch and listen the people who needs to be cared in house and automatically send e-mail and phone to warn you and ask your attention. The product also provides a record function to keep all images and voice information for record.
- **Safety purpose**: User can initial "motion detect" function, to record and send email to warn you when your door or window was opened by someone.
- **General purpose**: Record/monitor environment images and sound and storage the images and sound into hard disk as a record.

We won't know when the situation we want will happen, therefore, we need to keep the product work everytime.

If the product got into "standby/off" mode, that will impact the record and warning functions. User won't get the information they want.

### **Base on the ErP official journal of European Union**

Directives 2009/125/CE of the European parliament and of the council of

21 October 2009 Article 15 sector 5 part (a) and (b) as below:

"Implementing measures shall be no significant negative impact on the functionality of the product, from the perspective of the user."

"Health, safety and environment shall not be adversely affected."

**We announce the product doesn't need comply with the (EC) No 1275 Standby and on/off mode function of Implementing Measurement.** 

**We will follow up the newest Implementing Measurement in the future if related this product.** 

# **Table of Contents**

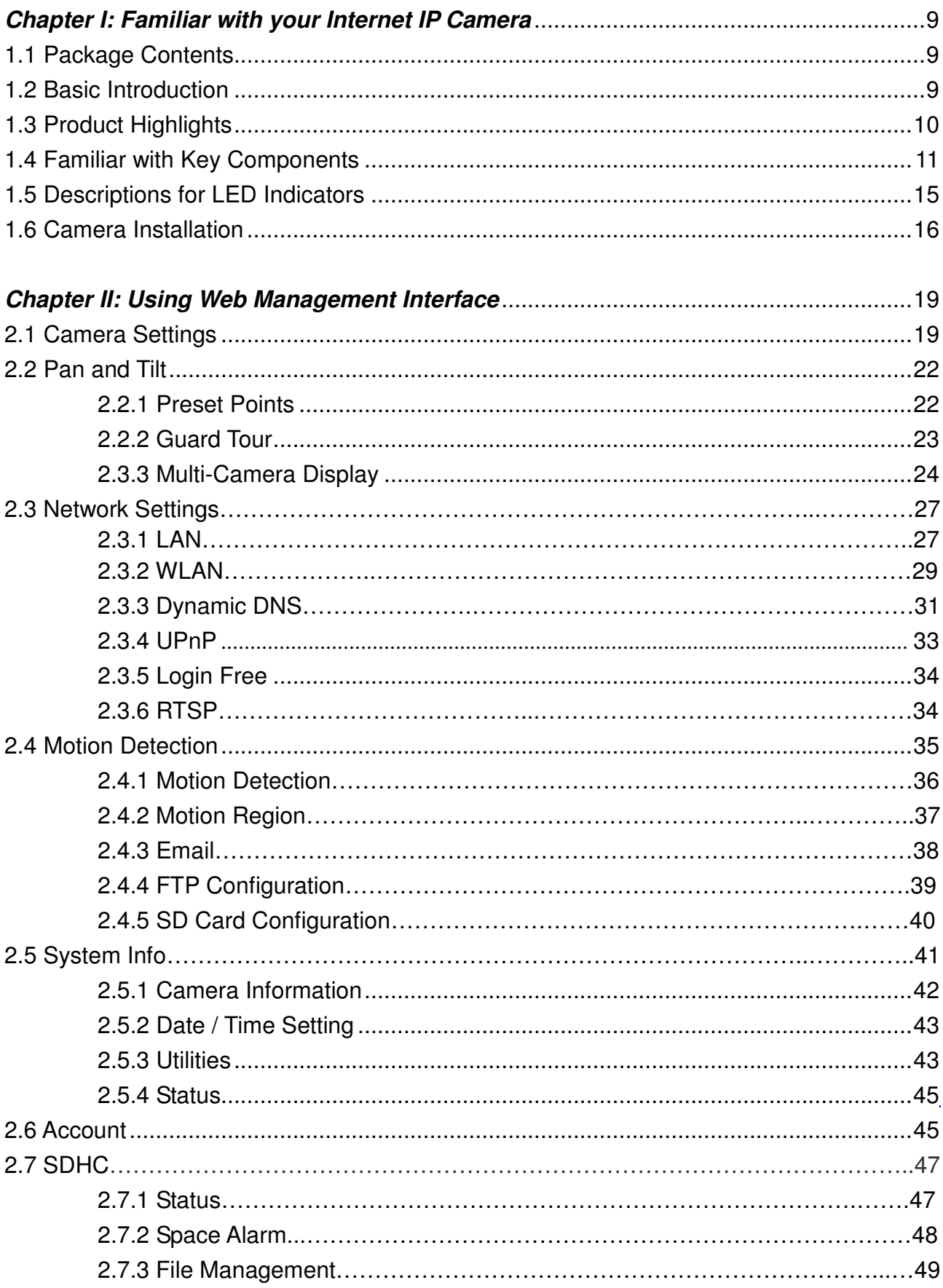

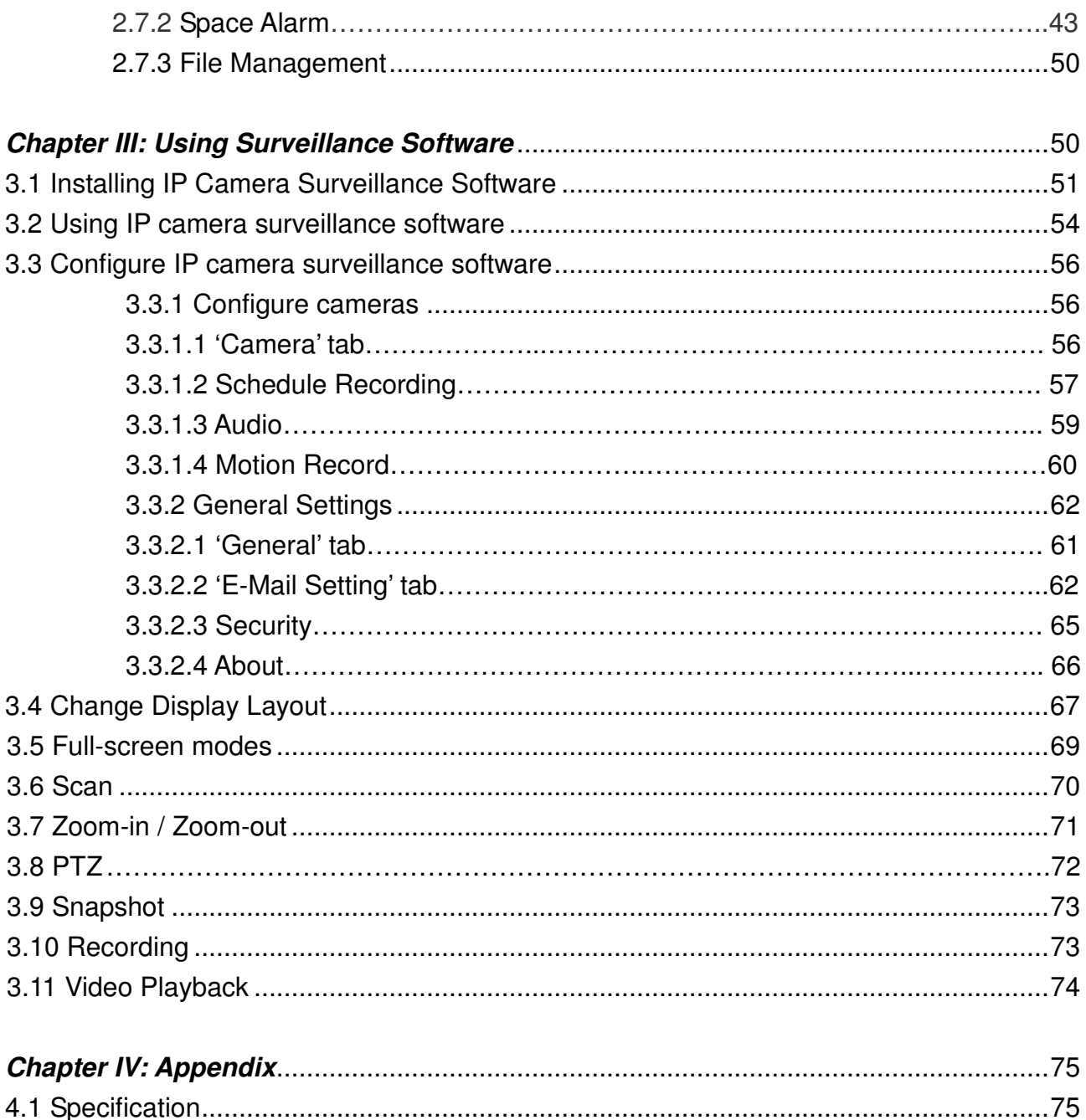

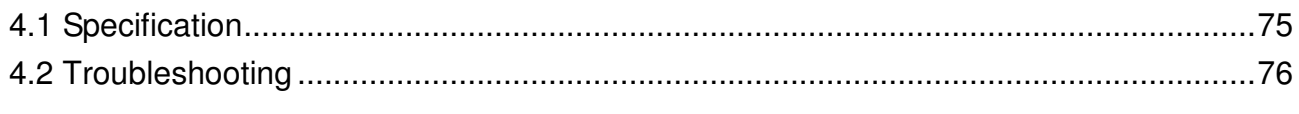

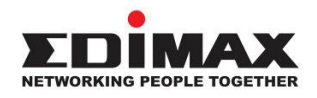

Copyright oby Edimax Technology Co, LTD. all rights reserved. No part of this publication may be reproduced, transmitted, transcribed, stored in a retrieval system, or translated into any language or computer language, in any form or by any means, electronic, mechanical, magnetic, optical, chemical, manual or otherwise, without the prior written permission of this company.

This company makes no representations or warranties, either expressed or implied, with respect to the contents hereof and specifically disclaims any warranties, merchantability or fitness for any particular purpose. Any software described in this manual is sold or licensed "as is". Should the programs prove defective following their purchase, the buyer (and not this company, its distributor, or its dealer) assumes the entire cost of all necessary servicing, repair, and any incidental or consequential damages resulting from any defect in the software. Further, this company reserves the right to revise this publication and to make changes from time to time in the contents hereof without obligation to notify any person of such revision or changes.

The product you have purchased and the setup screen may appear slightly different from those shown in this QIG. For more detailed information about this product, please refer to the User Manual on the CD-ROM. The software and specifications are subject to change without notice. Please visit our web site www.edimax.com for the update. All rights reserved including all brand and product names mentioned in this manual are trademarks and/or registered trademarks of their respective holders.

### **Notice according to GNU/GPL-Version 2**

This product includes software that is subject to the GNU/GPL-Version 2. You find the text of the license on the product cd/dvd. The program is free software and distributed without any warranty of the author. We offer, valid for at least three years, to give you, for a charge no more than the costs of physically performing source distribution, a complete machine-readable

copy of the corresponding source code.

Please contact Edimax at: Edimax Technology co., Ltd, NO. 3, Wu-Chuan 3rd RD Wu-Ku-Industrial Park, Taipei Hsien, Taiwan. R.O.C., TEL : +886-2-77396888, FAX : +886-2-77396887, sales@edimax.com.tw

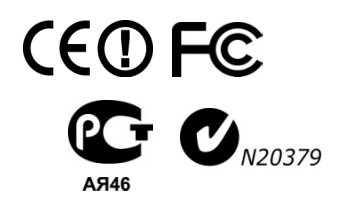

# **Federal Communication Commission Interference Statement**

### **FCC Part 68**

This equipment complies with Part 68 of the FCC Rules. On the bottom of this equipment is a label that contains the FCC Registration Number and Ringer Equivalence Number (REN) for this equipment. You must provide this information to the telephone company upon request.

The REN is useful to determine the quantity of devices you may connect to the telephone line and still have all of those devices ring when your number is called.

In most, but not all areas, the sum of the REN of all devices connected to one line should not exceed five (5.0). To be certain of the number of devices you may connect to your line, as determined by the REN, you should contact your local telephone company to determine the maximum REN for your calling area.

If the modem causes harm to the telephone network, the telephone company may discontinue your service temporarily. If possible, they will notify you in advance.

But if advance notice isn't practical, you will be notified as soon as possible. You will be advised of your right to file a complaint with the FCC.

The telephone company may make changes in its facilities, equipment, operations, or procedures that could affect the proper operation of your equipment.

If they do, you will be notified in advance to give you an opportunity to maintain uninterrupted telephone service.

If you experience trouble with this modem, please contact your dealer for repair/warranty information. The telephone company may ask you to disconnect this equipment from the network until the problem has been corrected or you are sure that the equipment is not malfunctioning.

This equipment may not be used on coin service provided by the telephone company. Connection to party lines is subject to state tariffs.

### **Installation**

This device is equipped with a USOC RJ11C connector.

## **FCC Part 15**

This equipment has been tested and found to comply with the limits for a Class B digital device, pursuant to Part 15 of FCC Rules. These limits are designed to provide reasonable protection against harmful interference in a residential installation. This equipment generates, uses, and can radiate radio frequency energy and, if not installed and used in accordance with the instructions, may cause harmful interference to radio communications. However, there is no guarantee that interference will not occur in a particular installation. If this equipment does cause harmful interference to radio or television reception, which can be determined by turning the equipment off and on, the user is encouraged to try to correct the interference by one or more of the following measures:

- 1. Reorient or relocate the receiving antenna.
- 2. Increase the separation between the equipment and receiver.
- 3. Connect the equipment into an outlet on a circuit different from that to which the receiver is connected.
- 4. Consult the dealer or an experienced radio technician for help.

# **FCC Caution**

This equipment must be installed and operated in accordance with provided instructions and a minimum 20 cm spacing must be provided between computer mounted antenna and person's body (excluding extremities of hands, wrist and feet) during wireless modes of operation.

This device complies with Part 15 of the FCC Rules. Operation is subject to the following two conditions: (1) this device may not cause harmful interference, and (2) this device must accept any interference received, including interference that may cause undesired operation.

 Any changes or modifications not expressly approved by the party responsible for compliance could void the authority to operate equipment.

## **Federal Communication Commission Radiation Exposure Statement**

This equipment must be installed and operated in accordance with provided instructions and a minimum 20 cm spacing must be provided between computer mounted antenna and person's body (excluding extremities of hands, wrist and feet) during wireless modes of operation.

The equipment version marketed in US is restricted to usage of the channels 1-11 only.

## **R&TTE Compliance Statement**

This equipment complies with all the requirements of DIRECTIVE 1999/5/EC OF THE EUROPEAN PARLIAMENT AND THE COUNCIL of March 9, 1999 on radio equipment and telecommunication terminal Equipment and the mutual recognition of their conformity

# (R&TTE).

The R&TTE Directive repeals and replaces in the directive 98/13/EEC (Telecommunications Terminal Equipment and Satellite Earth Station Equipment) As of April 8, 2000.

### **Safety**

This equipment is designed with the utmost care for the safety of those who install and use it. However, special attention must be paid to the dangers of electric shock and static electricity when working with electrical equipment. All guidelines of this and of the computer manufacture must therefore be allowed at all times to ensure the safe use of the equipment.

### **EU Countries Intended for Use**

The ETSI version of this device is intended for home and office use in Austria, Belgium, Denmark, Finland, France, Germany, Greece, Ireland, Italy, Luxembourg, Bulgaria, Cyprus, Czech Republic, Estonia, Hungary, Latvia, Lithuania, Malta, Poland, Romania, Slovakia, Slovenia, the Netherlands, Portugal, Spain, Sweden, and the United Kingdom. The ETSI version of this device is also authorized for use in EFTA member states: Iceland, Liechtenstein, Norway, and Switzerland.

## **EU Countries Not intended for use**

None.

## **CE Mark Warning**

This is a class B product. In a domestic environment, this product may cause radio interface, in which case the user may be required to make adequate measures.

A CE declaration of conformity is available on www.edimax.com

# **Chapter I: Familiar with your Internet IP Camera**

### **1.1 Package Contents**

Thank you for purchasing this IP camera! Before you start to use this IP camera, please check the package contents. If anything is missing, please contact the dealer of purchase and return the package to claim for missing contents.

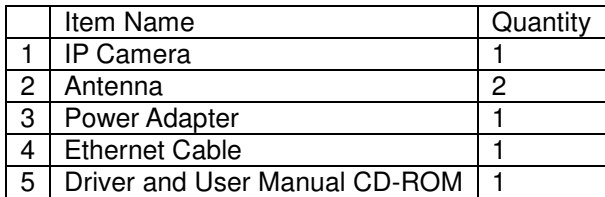

### **1.2 Basic Introduction**

Thank you for purchasing this Internet IP camera! This IP camera is an ideal product for all kinds of video-surveillance purposes, like home/office safety, kid/pet monitoring, and remote video acquire etc. Unlink conventional close-circuit vide camera, you're not limited to the length of cable! Once this IP camera is connected to Internet, you can receive video from anywhere in the world where Internet access is available.

If you have problem installing a new cable from the place the camera is installed to your monitoring computer, don't worry! This IP camera also supports wireless network, that is, you can link to this camera wirelessly! You only have to provide this IP camera with 12V power by the power adapter that comes with the product package, and you don't have to set a new network cable between the IP camera and monitoring computer.

Worry about the content will be intercepted by unauthorized person when the video is transmitted over the air? That's also not a problem! Unlink conventional analog wireless camera, which video will be intercepted by anyone who got a compatible video receiver, this IP camera supports data encryption (WEP & WPA), which will provide ultimate data security level. All video transmitted over the air is encrypted; therefore no one will be able to get the video captured by the IP camera, expect yourself.

Some people may concern that there will be some places which will not be covered by camera, but this problem is completely solved by this IP camera. With built-in pan-tilt function, you can point the camera to the position where you wish to look at with user interface. You can even define a preset path, and the camera will guard along the path you defined. You can discover more useful functions in next section!

### **1.3 Product Highlights**

- $\Box$  No pre-loaded software required all you need is a browser like Internet Explorer 6 (and above, with plugin installed).
- $\ddot{\bullet}$  With supplied video surveillance software, you can connect up to 16 video cameras and view images captured by every camera at the same time.
- Supports 3 video resolutions: MPEG4 XGA (1024 x 768), VGA (640 x 480), and QVGA (320 x 240). MJPG: SXGA (1024 x 1280), VGA (640 x 480), and QVGA (320 x 240)
- **Anti-flicker function (eliminates flash caused by fluorescent lights, 50 / 60Hz selectable).**
- $\ddot{\bullet}$  Video control functions, like brightness and zoom-in / zoom-out.<br> $\ddot{\bullet}$  Pan-tilt control.
- $\begin{array}{cc} \textcolor{red}{\textbf{4}} & \textcolor{red}{\textbf{Pan-tilt control}}. \\ \textcolor{red}{\textbf{4}} & \textcolor{red}{\textbf{Wired and wire}} \end{array}$
- Wired and wireless network (802.11b / 802.11g / 802.11n) support, supports up to 100Mbps for wired network and 100Mbps for wireless network.
- Wireless data encryption (WEP / WPA / WPA2)
- Supports DHCP and PPPoE protocol, you can also assign a fixed IP address to the camera also.<br>Supports Dynamic DNS (used to allocate the IP camera's Internet address, when the ISP you're u
- Supports Dynamic DNS (used to allocate the IP camera's Internet address, when the ISP you're using does not assign you with a fixed Internet address).
- $\triangleq$  Supports UPnP, Windows XP (and above) will discover this IP camera in network neighbor automatically.
- Send captured picture and video by Email or FTP when motion is detected.
- **Configurable motion detection sensitivity (6 levels from most sensitive to least sensitive).**
- Built-in real-time clock, date and time information will be recorded with every captured picture / video clip (also supports auto time synchronization via network time protocol).
- $\downarrow$  Upgradeable firmware enjoy new functions without buying a new camera!
- $\div$  Supports up to 16 users, and you can set different password to different user.<br> $\div$  Usage and event logging.
- Usage and event logging.
- Supports pre-recording  $+$  post-recording up to 5 seconds for the triggered event

### **1.4 Familiar with Key Components**

*Front View*

The picture is similar with IC-7000PT(n) V2

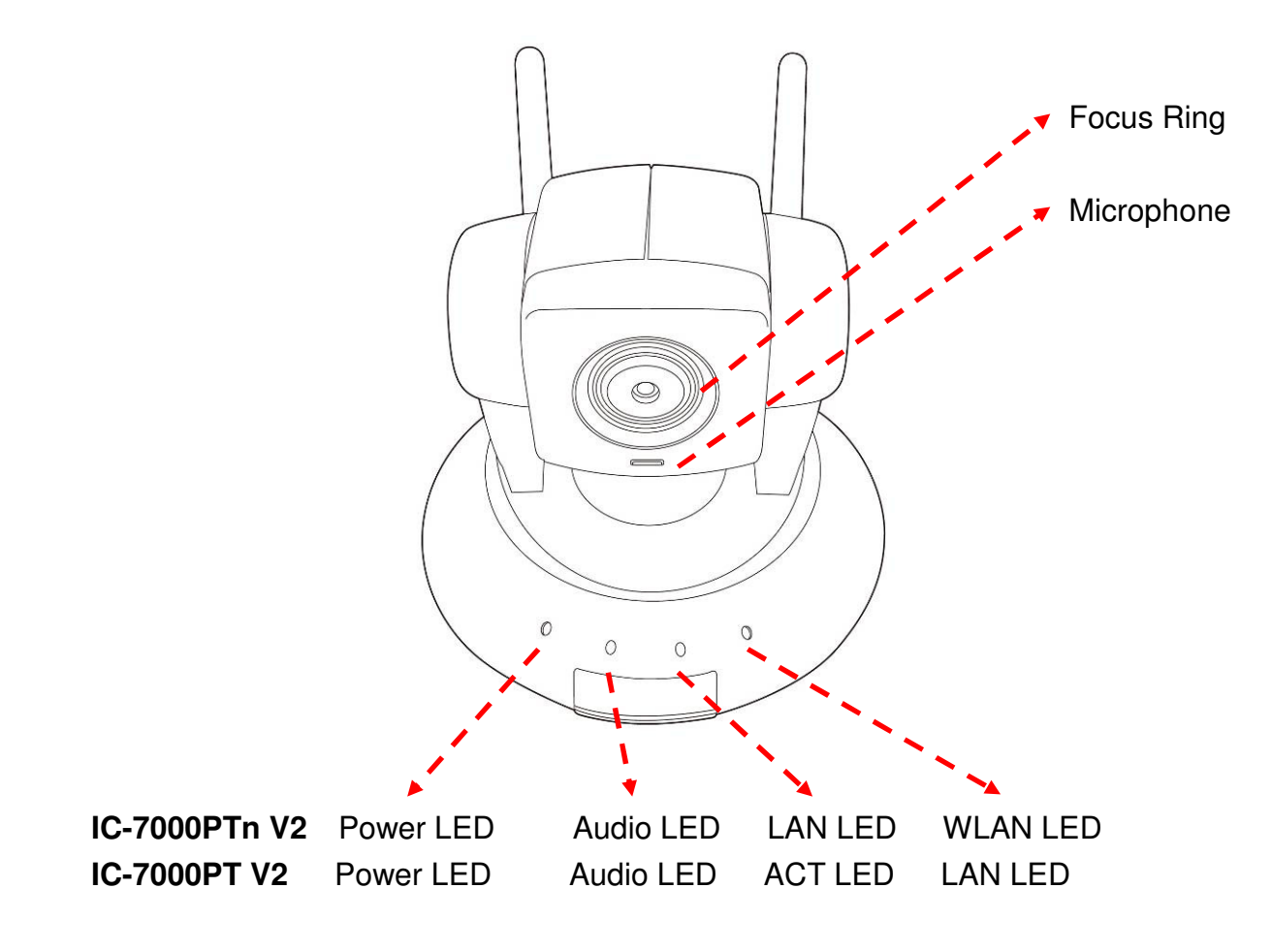

- Power LED: Indicates power status
- Audio LED: Indicates Audio status
- LAN LED: Indicates LAN activity
- ACT LED: Indicates Data activity
- WLAN LED: Indicates Wireless LAN activity
- Focus Ring: Adjusts focus

### *Back View*

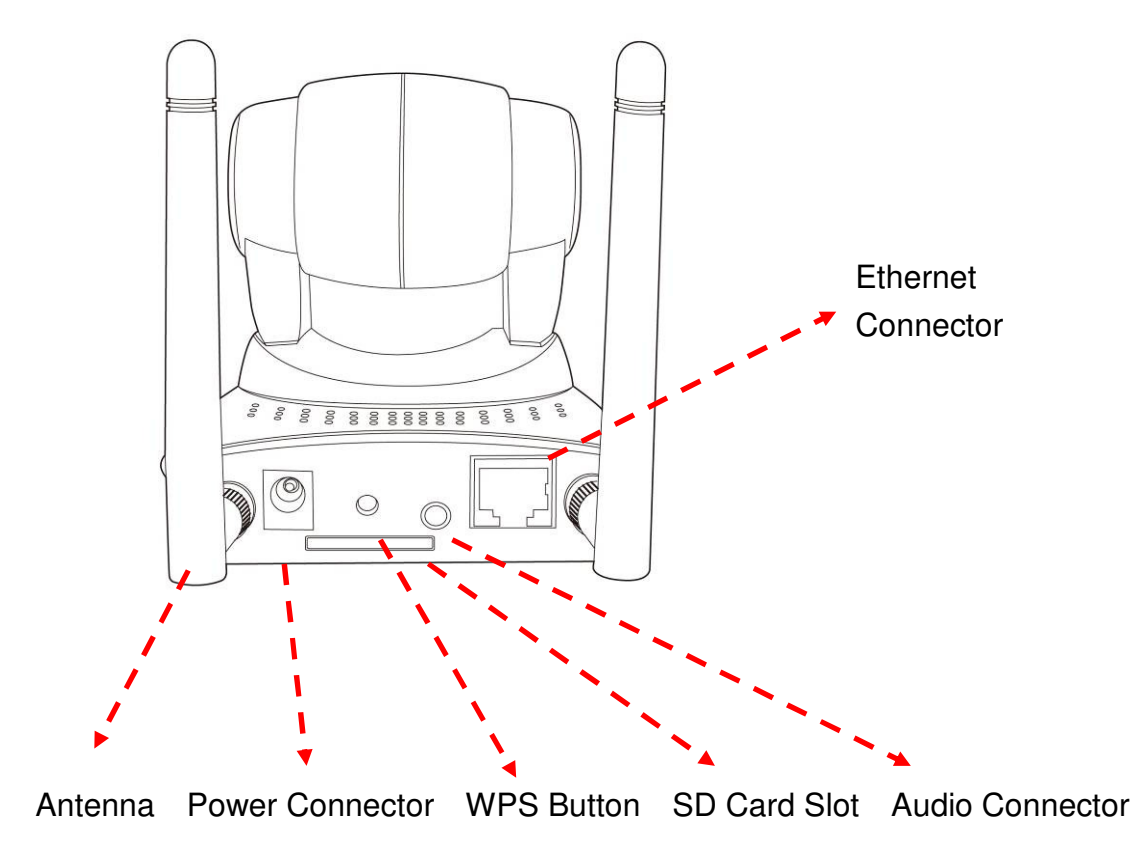

Antenna: Connects to supplied antenna (IC-7000PTn V2 only)

- Power Connector: Connects to A/C power adapter
- SD Card Slot: Accepts SD / SD-HC memory card for image / video storage
- WPS Button: click the bottom on IP Cam and click it on the AP you want to connect for wireless
- Audio Connector: Connects to external speaker for audio output
- Finance Connector: Connect to your local area network

# *Side View*

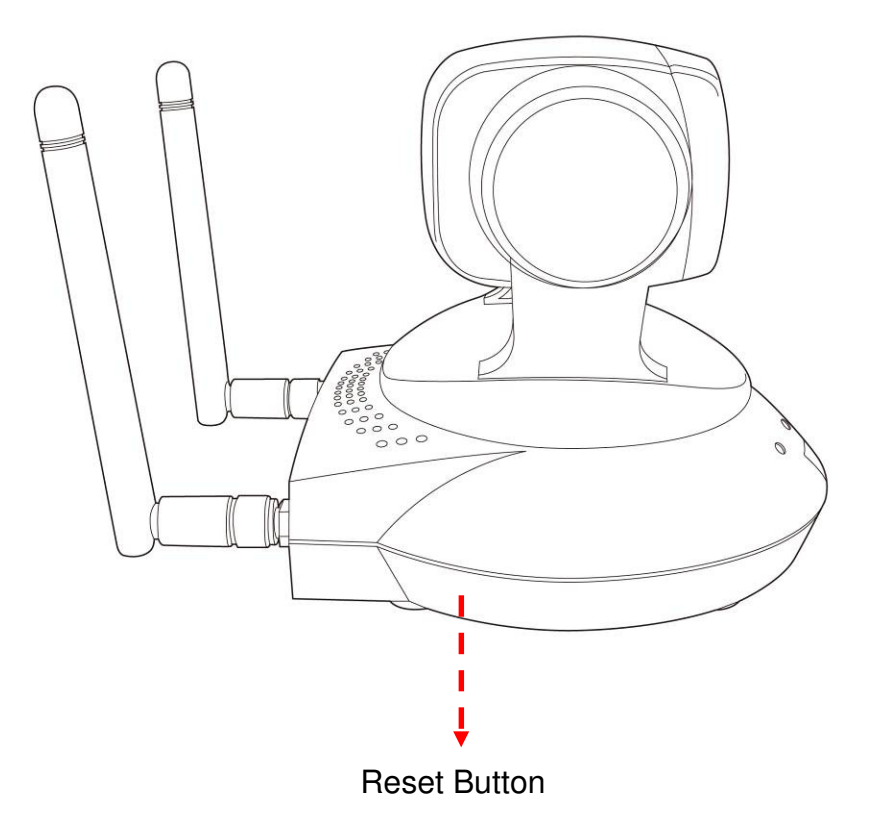

Reset Button: Press the button with pen nib and hold for 5 seconds to reset the camera settings to factory default value.

*Bottom View*

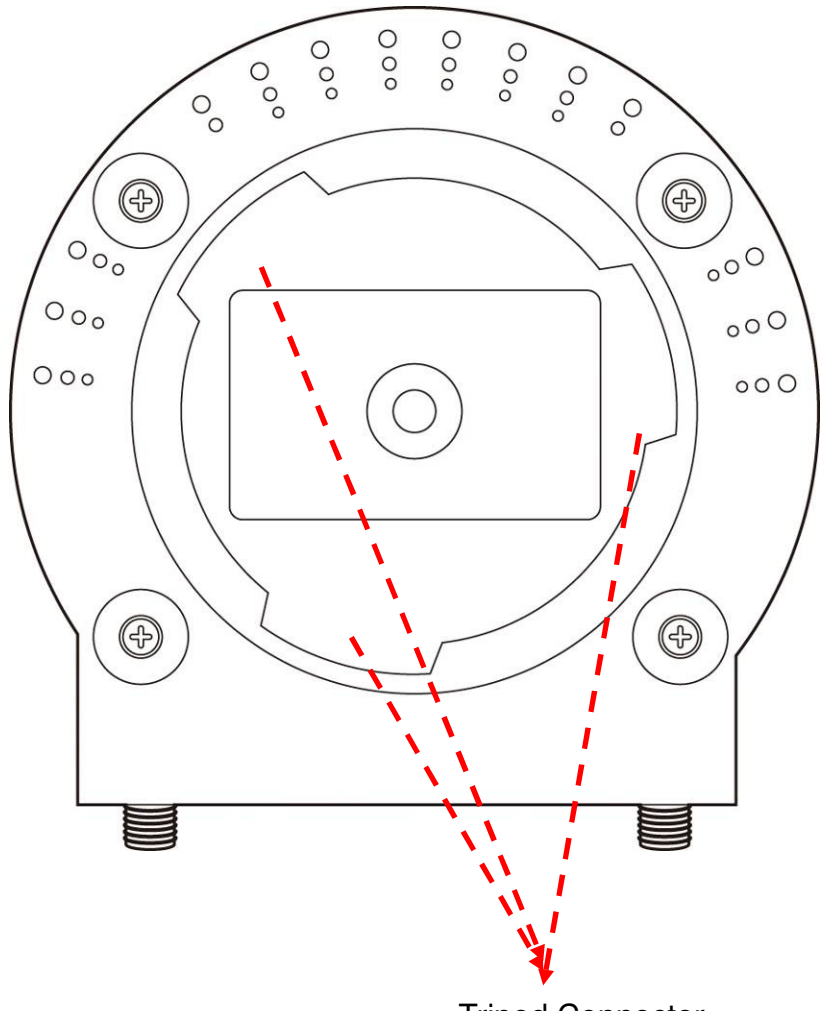

Tripod Connector

Tripod Connector: Connects to tripod to secure the camera when the camera is not put on a horizontal surface.

# **1.5 Descriptions for LED Indicators**

### **For IC-7000PTn V2**

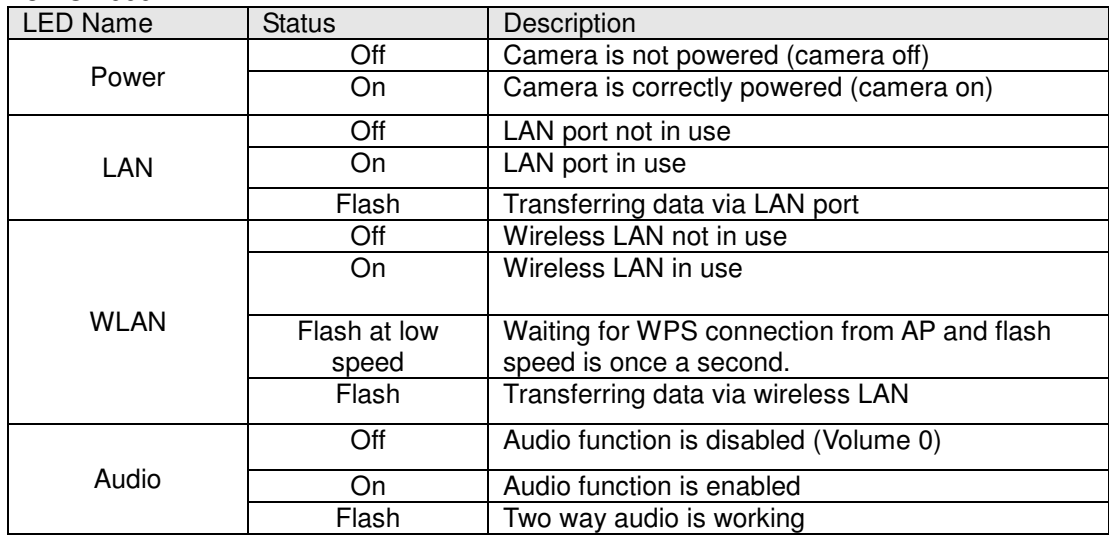

### **For IC-7000PT V2**

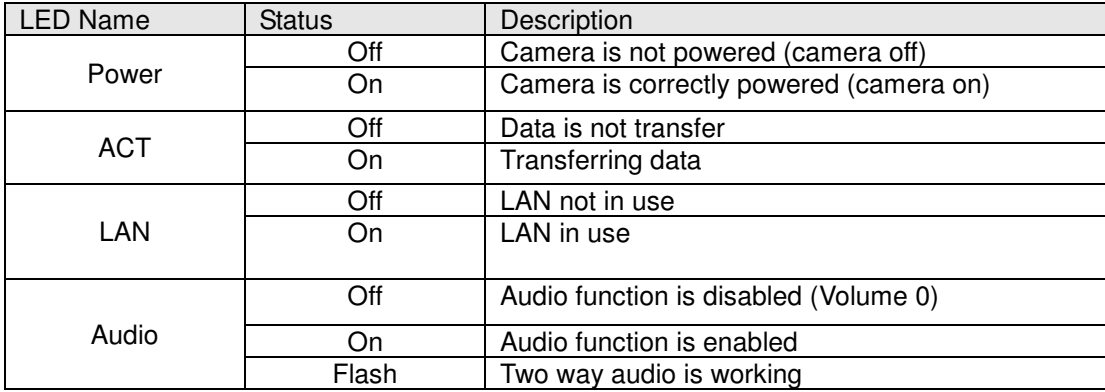

### **1.6 Camera Installation**

Please follow the following instructions to set your IP camera up.

1. Unpack the product package and check if anything's missing. Connect the Ethernet cable to your local area network, and connect the other end to the LAN jack of this IP camera.

**NOTE**: You can skip this step if you plan to use wireless LAN only.

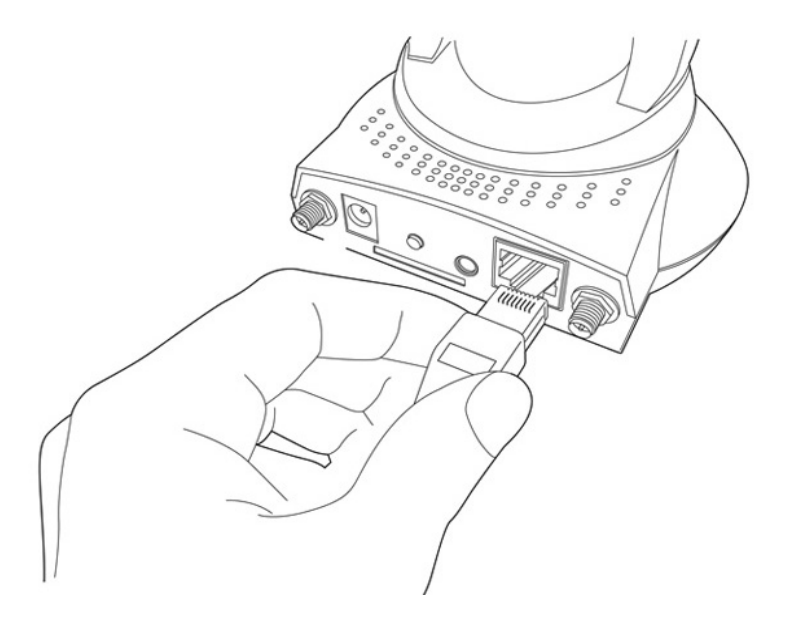

2. Plug the power adapter to wall socket, and connect the power connector to the power jack located at the bottom of the IP camera.

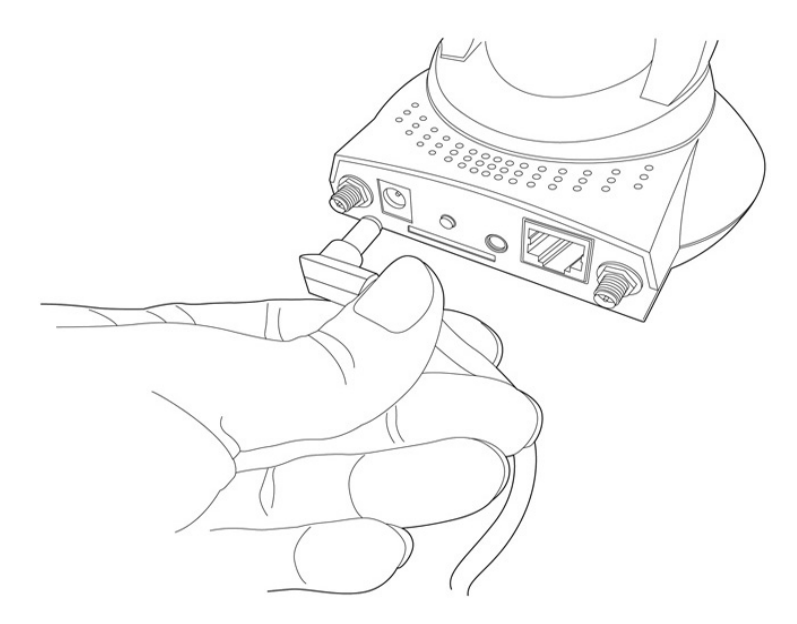

3. Connect two antennas to the antenna bases, which is located at the back of this IP camera.

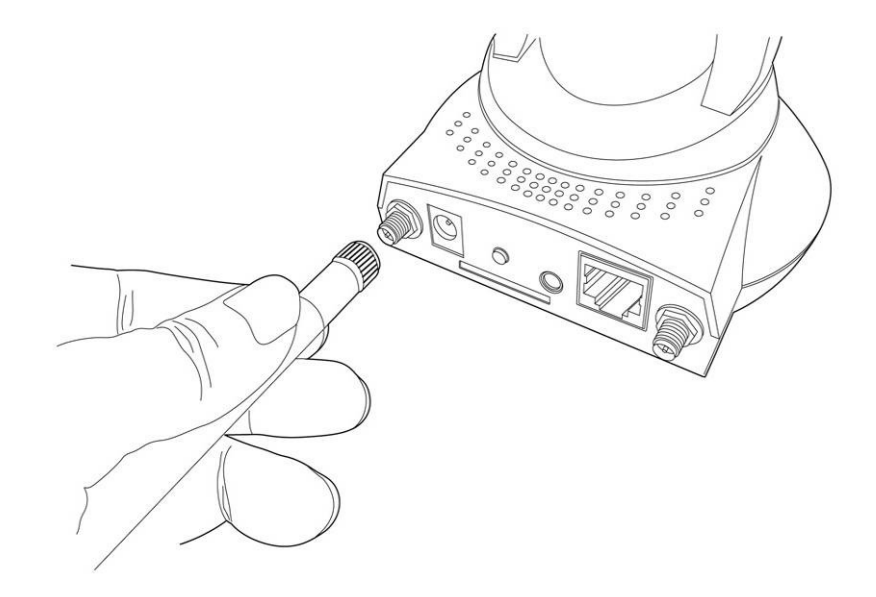

4. Place the camera at a secure place, and point the camera to the place you wish to monitor. If you wish to hang the camera on the ceiling or wall, please use the tripod connector (located at the bottom of the camera) to secure the camera.

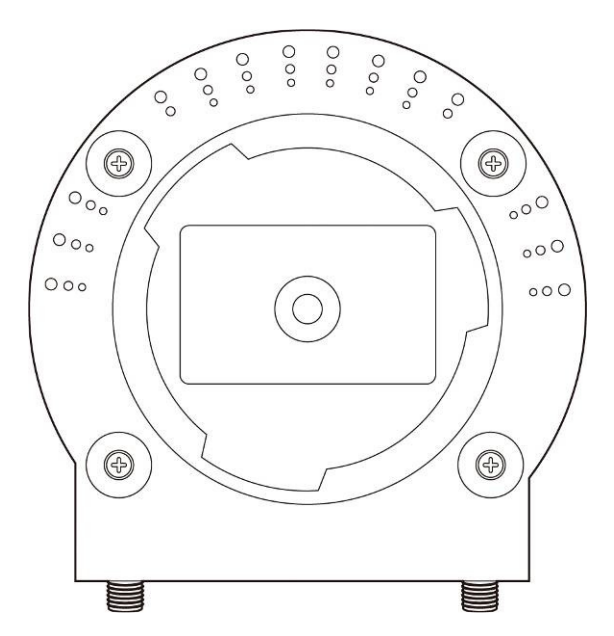

5. Launch Internet Explorer on your computer, and following the instructions given in next section to set the IP camera.

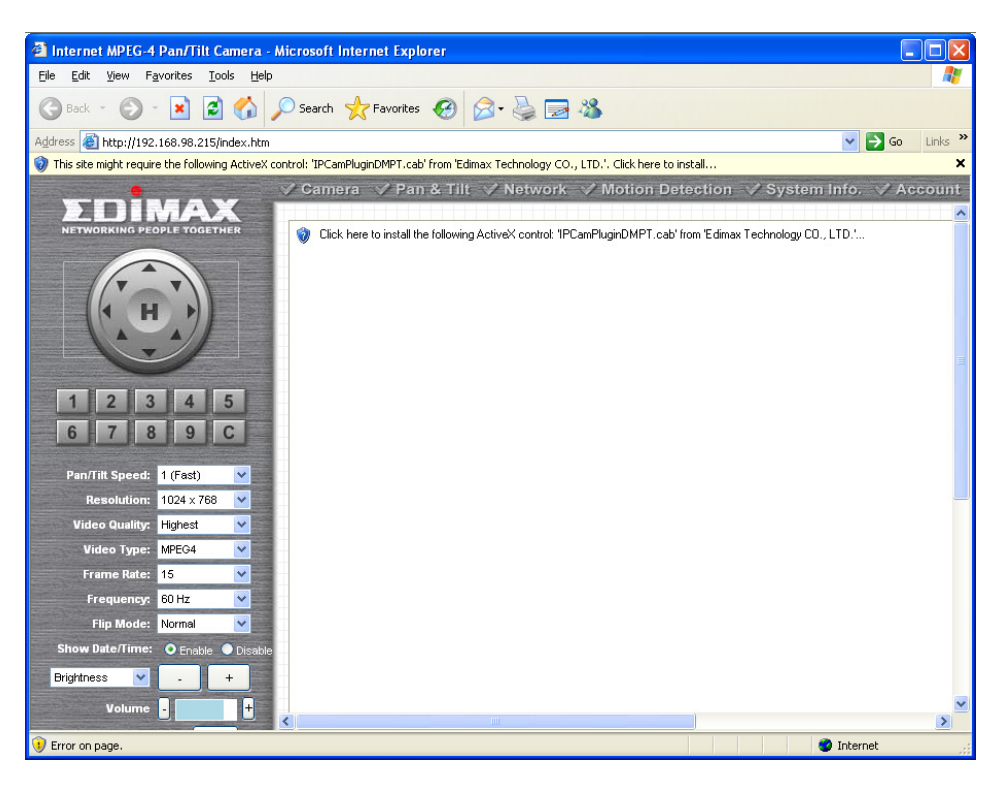

# **Chapter II: Using Web Management Interface**

### **2.1 Camera Settings**

The first menu after you logged onto web management interface is 'Camera', and this is the only menu you can see the real-time image from camera.

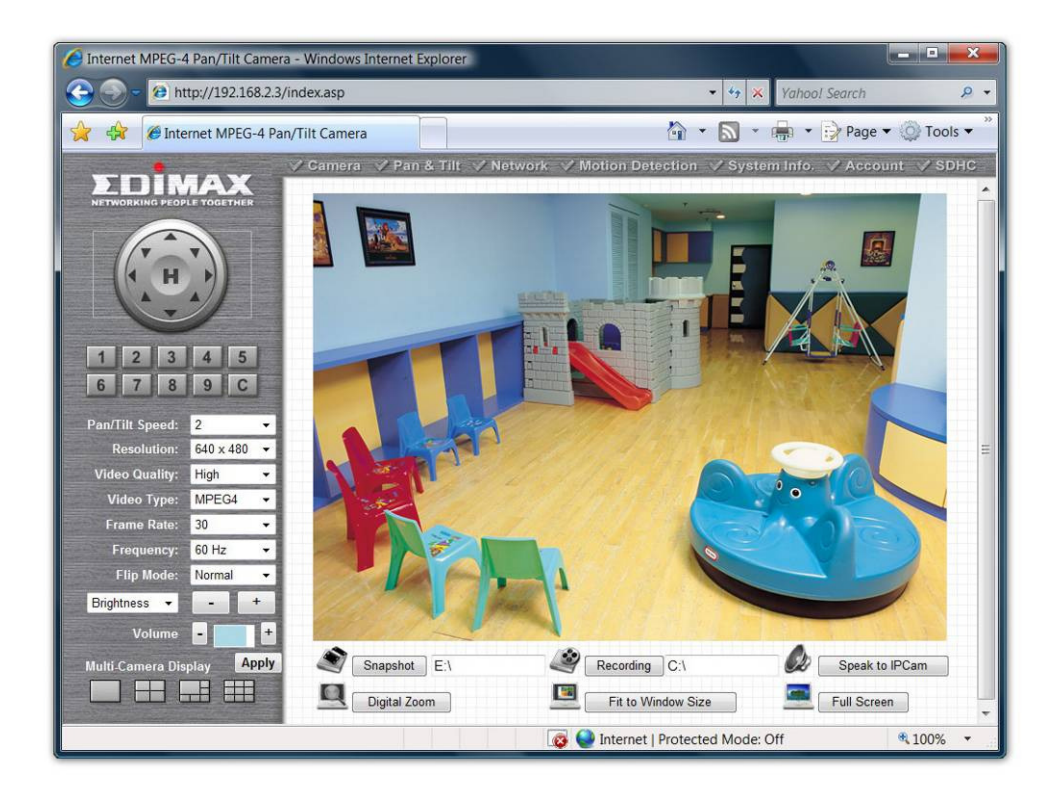

You can always back to this menu by clicking 'Camera' on the top of web management interface.

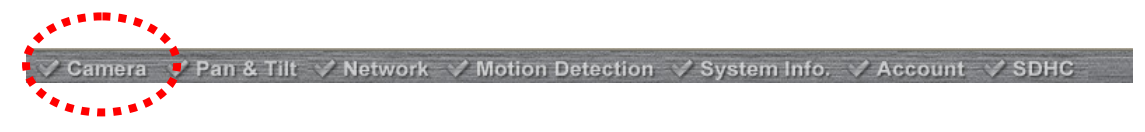

The descriptions of every setting in this menu will be given below:

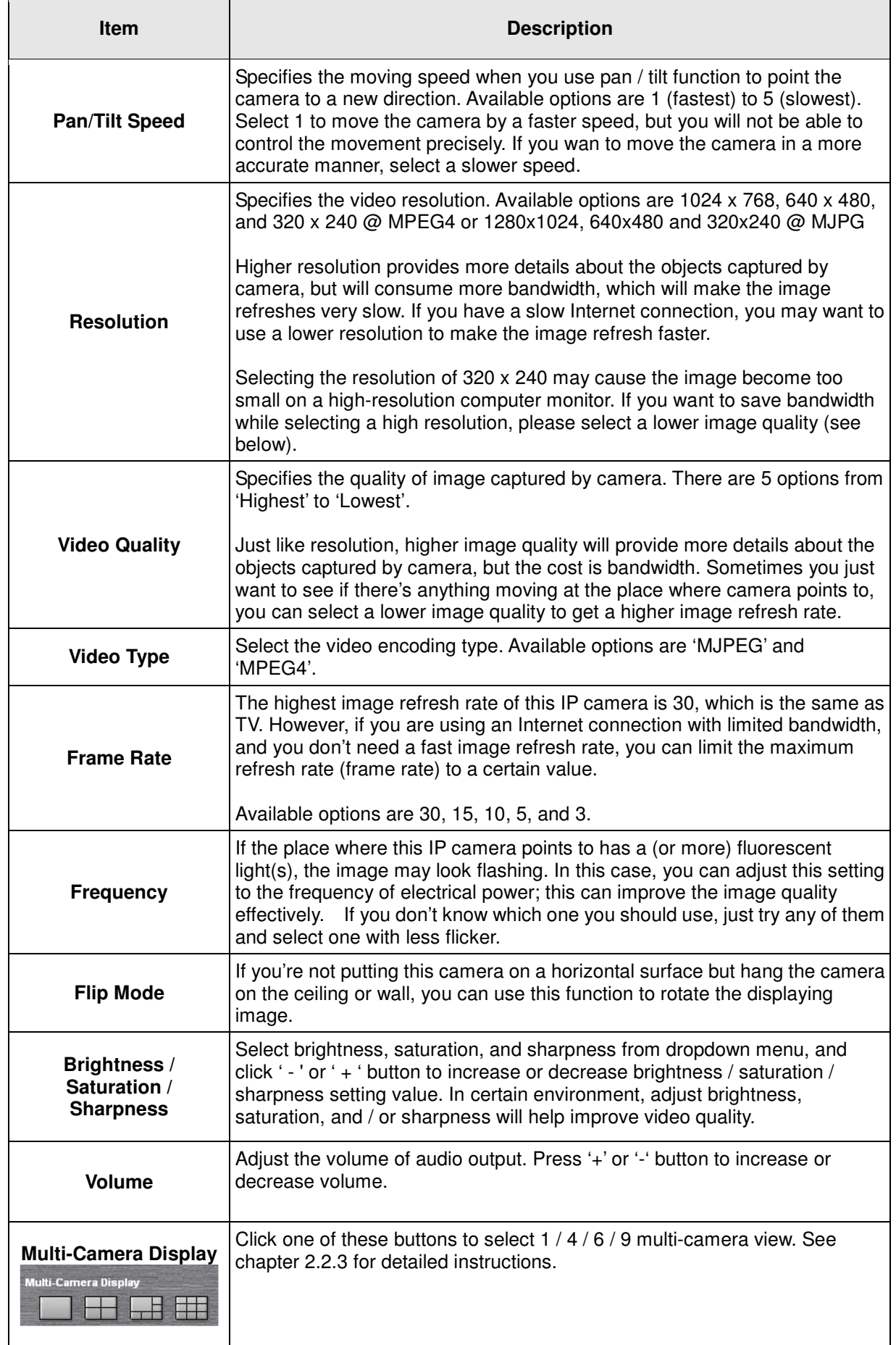

![](_page_20_Picture_130.jpeg)

### **2.2 Pan and Tilt**

This IP camera supports pan and tilt function, as you explored in last section. You can also make the camera move automatically in pan and tilt menu by defining a set of pre-defined path.

You can access this menu by clicking 'PTZ' on the top of web management interface.

![](_page_21_Picture_3.jpeg)

#### **2.2.1 Preset Points**

You can define the camera position and save the position so you can recall the position later again. This camera provides 9 memory slots; follow the following instructions to move the camera and set a new preset point:

![](_page_21_Picture_114.jpeg)

1. Select a memory slot from 'Available Positions' dropdown menu first.

2. To move the camera, click the position of labeled text (not shown on image) on the image to move the camera to the direction. You may need to set the Pan / Tilt speed to a slower setting, so you can move the camera in a more accurate manner.

3. When you move the camera to the position you want, type a name in 'Position name' field, and click 'Set to Point n' (where 'n' is the number of memory slot) button to save the position to selected memory slot.

After you set the position, you can recall the position from 'Camera' menu (click the position number button), and the camera will move to preset position instantly.

If you want to remove a preset position, select the memory slot from 'Available Positions' dropdown menu, and then click 'Remove Point n', (where 'n' is the number of memory slot you wish to clear position setting).

### **2.2.2 Guard Tour**

You can make the camera move between many pre-defined positions, and define the time you wish to pause at every position; this is called as 'Guard Tour'.

![](_page_22_Picture_66.jpeg)

Before you can use this function, you have to define at least 2 positions in 'Preset Points' section (refer to last section for detailed information).

The descriptions of every setting in this menu will be given below:

![](_page_22_Picture_67.jpeg)

If you wish to add a new set of guard tour, click 'Add' to start to add a new guard tour set:

![](_page_22_Picture_68.jpeg)

The descriptions of every setting in this menu will be given below:

![](_page_23_Picture_75.jpeg)

#### **2.2.3 Multi-Camera Display**

If you have more than one IC-7000PT(n) V2 IP camera, you can view up to 9 videos captured by every camera, so you can monitor up to 9 places at the same time.

Before you do this, please collect the following information:

- a. The IP address of each camera
- b. The port (default: 80) of each camera

You can get above information from 'Network' menu of each camera, and then you can log onto the web management interface of any camera, and select one type of multi-camera display:

![](_page_24_Picture_6.jpeg)

You can select one type of multi-camera display:

- a. One-camera view: Only one camera's video will be displayed, and you can only see the video of the camera you logged onto.
- b. Four-camera view: You can see the video of up to 4 cameras.
- c. Six-camera view: You can see the video of up to 6 cameras, and one camera's view is larger than others.
- d. Nine-camera view: You can see the video of up to 9 cameras.

Please note that the upper-left camera view always show the video of the camera you connected to and cannot be changed.

The following example uses four-camera view as example, and the video of the camera you connected to is displaying at upper-left view:

![](_page_25_Picture_43.jpeg)

The IP address and port will be displayed at the top of camera's view:

![](_page_25_Picture_44.jpeg)

When IP and port information is displayed on the top of camera's view, indicates the camera is configured. You can also click the image to point the camera to a new position, as instructed in chapter 2.2.1. To point the camera to center position, click 'C' mark located at upper-right corner.

If you wish to configure new camera for a specific camera view, please right-click on the camera view and select 'Add new IPcam':

![](_page_25_Picture_45.jpeg)

A new popup window will appear to allow you to set the information of camera. If you have popup blocker installed, you may have to disable it temporarily so you can see the popup window:

![](_page_26_Picture_37.jpeg)

Please input the information in respective field (Camera IP, HTTP Port etc.), then click 'Add new IPCam' button to connect to this IP camera and display it's view in camera view. If you don't want to add the camera now, click 'Close' button and the popup window will be closed.

When a camera is connected, you can also right-click on camera's video and a sub-menu will appear:

![](_page_26_Picture_38.jpeg)

Click 'Mute' and you won't hear the voice captured by this camera, and you can also click 'About' to check the version information of camera's ActiveX plug-in:

![](_page_26_Picture_6.jpeg)

### **2.3 Network Settings**

All network-related settings can be found in this menu, and you have to specify TCP/IP parameters in this menu if you want to change IP address, use PPPoE, Dynamic DNS, and activate UPnP function.

You can access this menu by clicking 'LAN' on the top of web management interface.

![](_page_27_Figure_3.jpeg)

After you selected 'Network', network setting menu will appear. There are 5 sub-menus available here:

![](_page_27_Picture_40.jpeg)

Please click the network setting you wish to set, and then refer to instructions given below:

#### **2.3.1 LAN**

You can define IP address and select the port number you wish to use here.

![](_page_27_Picture_41.jpeg)

The descriptions of every setting in this menu will be given below:

![](_page_28_Picture_140.jpeg)

Click 'Apply' to save settings and make the new settings take effect.

### **2.3.2 WLAN**

![](_page_29_Picture_90.jpeg)

The descriptions of every setting in this menu will be given below:

![](_page_29_Picture_91.jpeg)

![](_page_30_Picture_128.jpeg)

#### **2.3.3 Dynamic DNS**

If your ISP does not give you a fixed Internet IP address (i.e. the Internet address you're using when you access the Internet is not always the same – ask your ISP for detailed information), you can use this function to help you locate the IP address of this IP camera when you're away from home or office.

Before you can use this function, you'll need to apply for an account at dyndns.org (http://www.dyndns.org). Detailed instructions of how to apply a new account can be found on dyndns.org's website.

![](_page_31_Picture_71.jpeg)

The descriptions of every setting in this menu will be given below:

![](_page_31_Picture_72.jpeg)

Click 'Apply' to save settings and make the new settings take effect.

#### **2.3.4 UPnP**

When UPnP function is activated, all UPnP-compatible computers / network devices will be able to discover this IP camera automatically (only those in the same local network).

This function is useful and you don't have to remember the IP address of this IP camera. Simply open 'Network neighbor' and it's there!

![](_page_32_Picture_98.jpeg)

The descriptions of every setting in this menu will be given below:

![](_page_32_Picture_99.jpeg)

Click 'Apply' to save settings and make the new settings take effect.

After UPnP function is activated, a popup message will appear:

![](_page_32_Picture_8.jpeg)

Click the message to open 'My Network Places', and you'll see the IP camera:

![](_page_32_Picture_10.jpeg)

You can double-click the icon to launch Internet Explorer and log onto IP camera's web management interface directly.

#### **2.3.5 Login Free**

This camera provides a method to let unauthorized users to view the image captured by this camera, which is called as 'LoginFree'. When you wish to let everyone to view the image captured by this camera, or integrate the image with your own web application, you can use this function:

![](_page_33_Picture_54.jpeg)

Input the filename here, and click 'Apply' to save settings, then other users can access the image by this filename with .jpg extension with the camera's IP address as prefix. For example, if your camera's IP address is '192.168.2.1' and the filename you set here is 'picture', then everyone on the web can access the image captured by this camera by using the following address:

#### http://192.168.2.1/picture.jpg

Please note that no authentication will be required to see the captured image. If you wish to disable this function, clear the text in 'Filename' field and click 'Apply.

![](_page_33_Picture_6.jpeg)

### **2.3.6 RTSP**

Before using RTSP player to view video image from camera, you will need to configure the RTSP settings in this menu.

![](_page_34_Picture_55.jpeg)

![](_page_34_Picture_56.jpeg)

### **2.4 Motion Detection**

When you wish to use this camera to monitor the activities, motion detection function will be very useful. Camera will detect the motion in captured image, and take a snapshot or video recording when motion is detected. So you can use this camera to keep the safety of the belongings you have.

To use motion detection, click the following link from the top of menu:

![](_page_35_Picture_3.jpeg)

After you selected 'Motion Detection', a sub-menu will appear. There are 5 sub-menus available here:

![](_page_35_Picture_33.jpeg)

Detailed descriptions of every setting will be given below.
### **2.4.1 Motion Detection**

You can use this menu to setup basic motion detection settings:

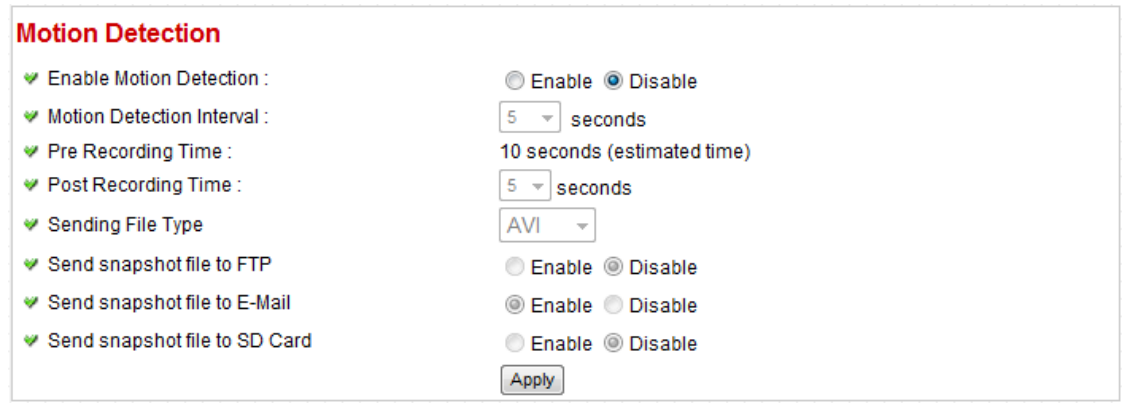

The descriptions of every setting in this menu will be given below:

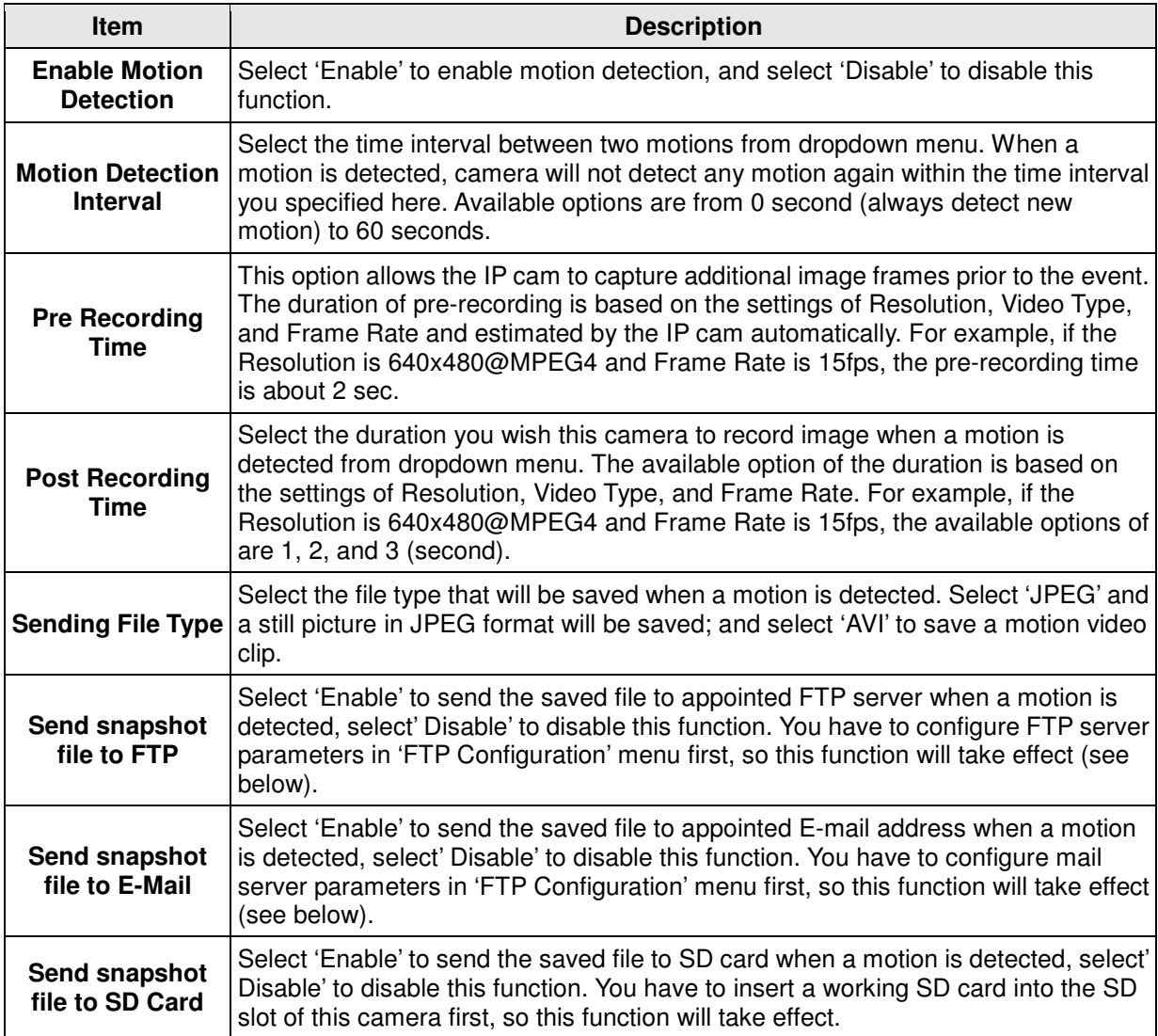

Click 'Apply' to save settings and make the new settings take effect.

#### **2.4.2 Motion Region**

You can define the motion detection region within the image that camera captures, so this camera will ignore motions which are not covered by the motion region setting, and reduce the chances of false alarm.

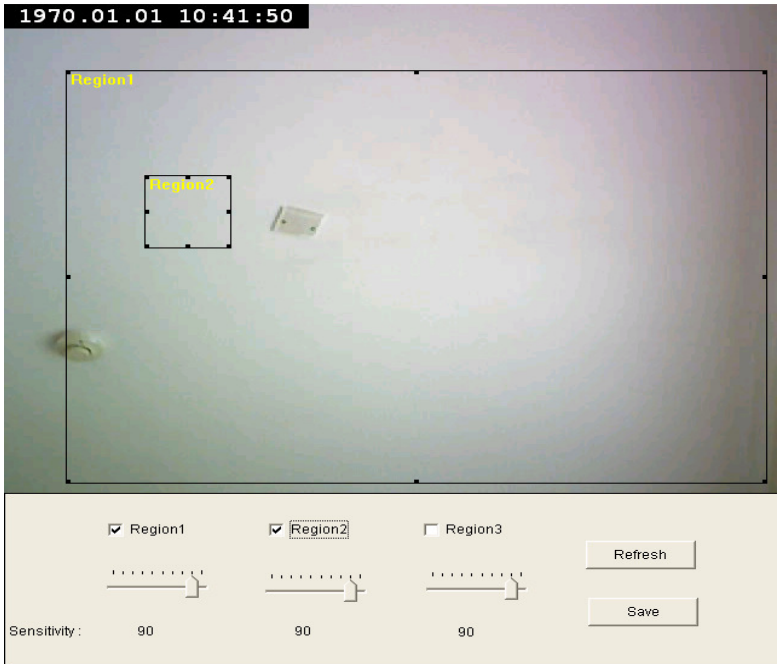

The descriptions of every setting in this menu will be given below:

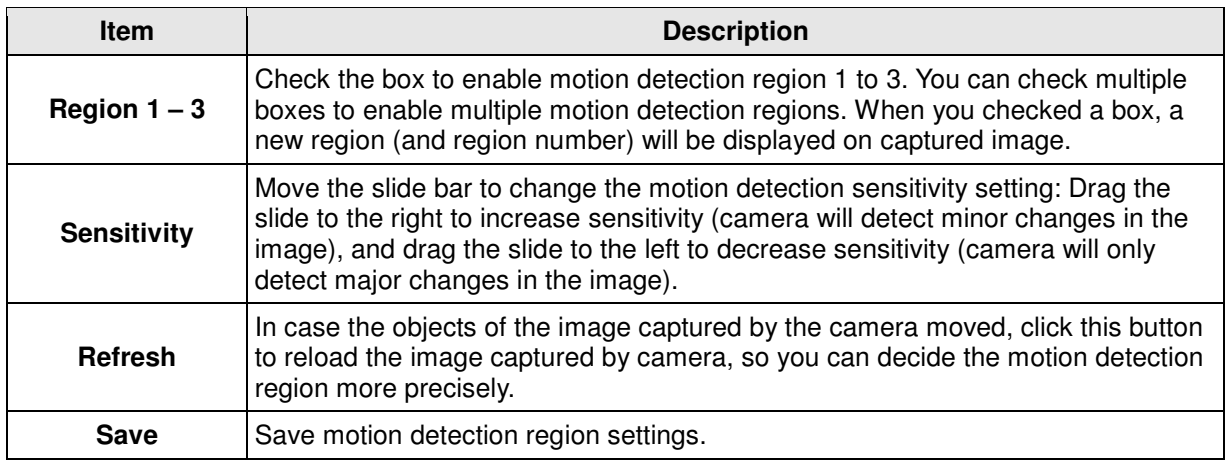

To change the motion detection region, you can 'resize' and 'reposition' it:

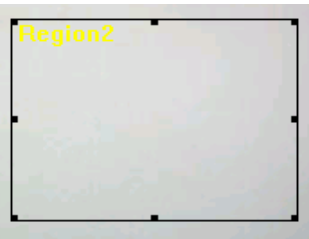

Move the mouse cursor to the eight dots located at the border of motion detection region, and the mouse cursor will switch to  $\leftrightarrow \nearrow$  , or  $\blacktriangle$ . You can click and hold mouse button and move the mouse to resize the motion detection region.

To move reposition the motion detection region, move the mouse within the motion detection region, and the mouse cursor will switch to  $\bigoplus$  . Click and hold mouse button and move the mouse to reposition the motion detection region.

### **2.4.3 Email**

You can define the destination address of E-mail sending and mail server parameters here.

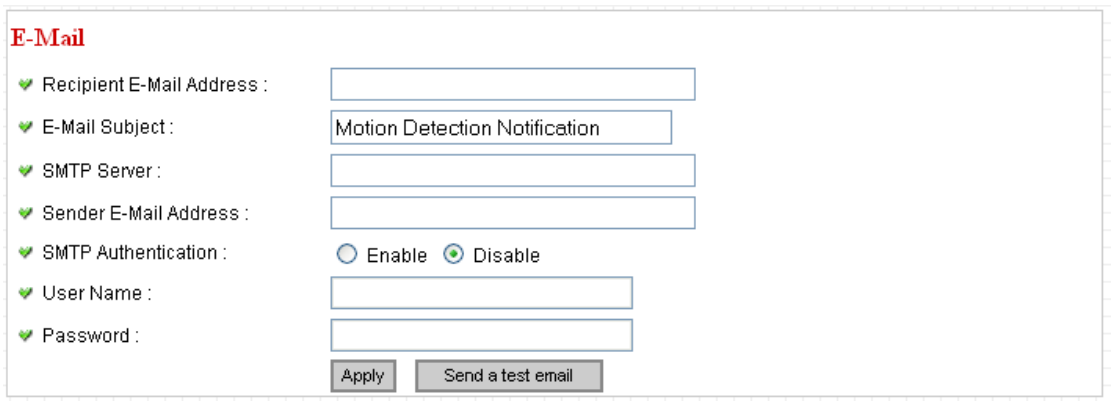

The descriptions of every setting in this menu will be given below:

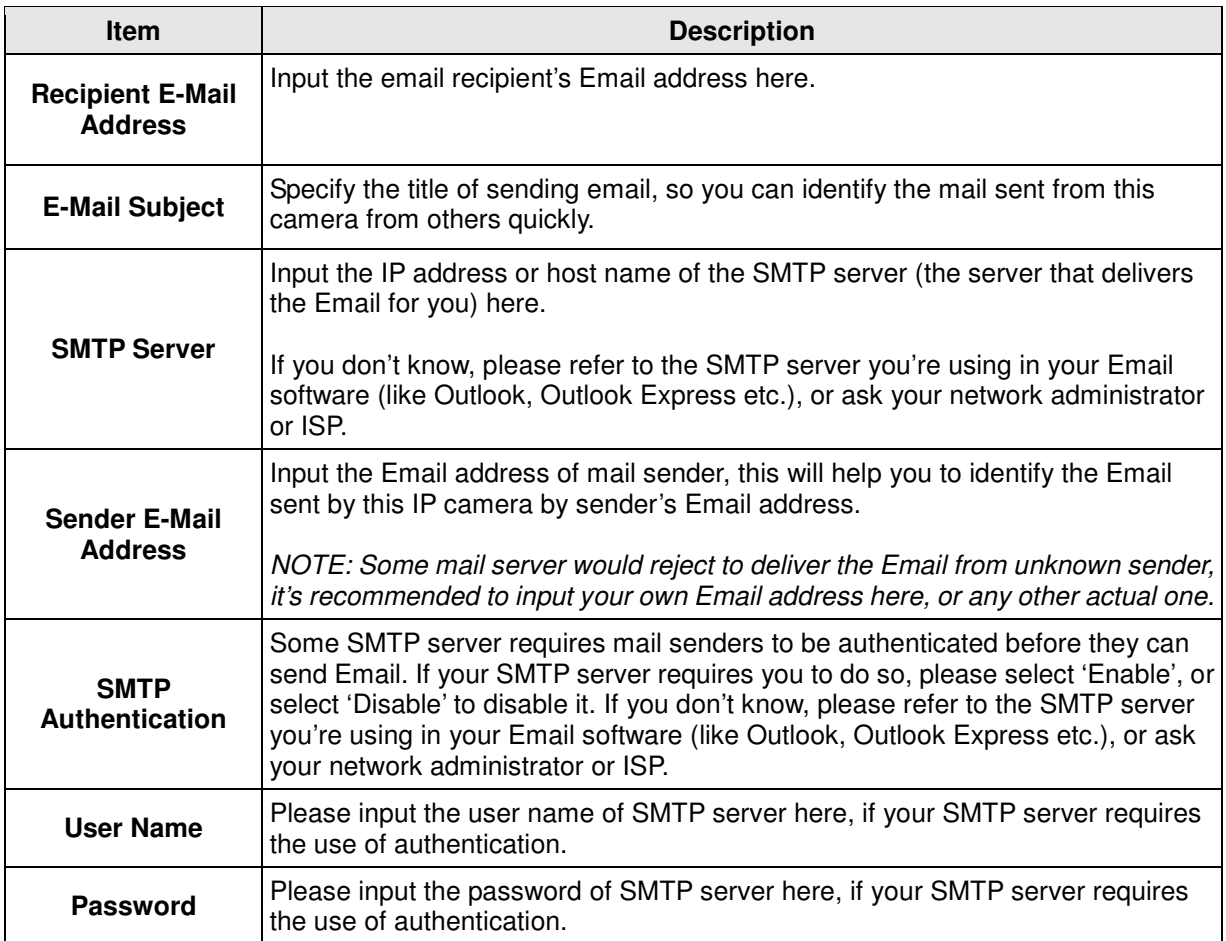

Click 'Apply' to save settings and make the new settings take effect.

After that, you can click 'Send a test email' to send a testing Email to the address you set here, so you can make sure the setting you specified here is correct and working.

### **2.4.4 FTP Configuration**

You can set FTP server's parameters here.

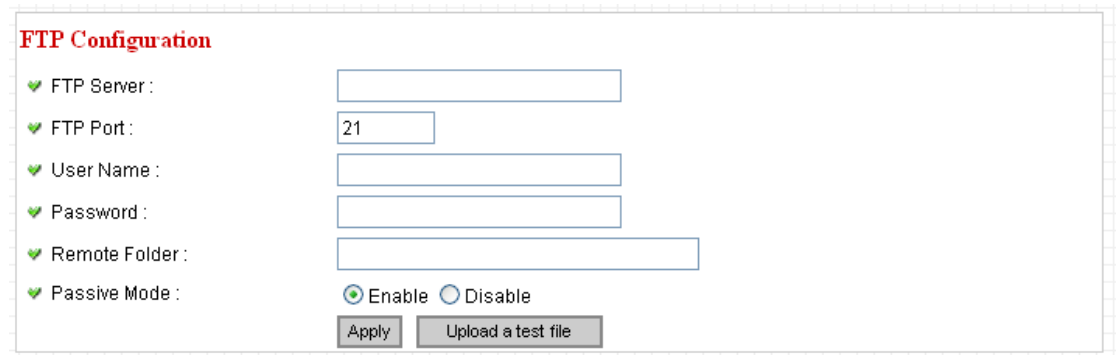

The descriptions of every setting in this menu will be given below:

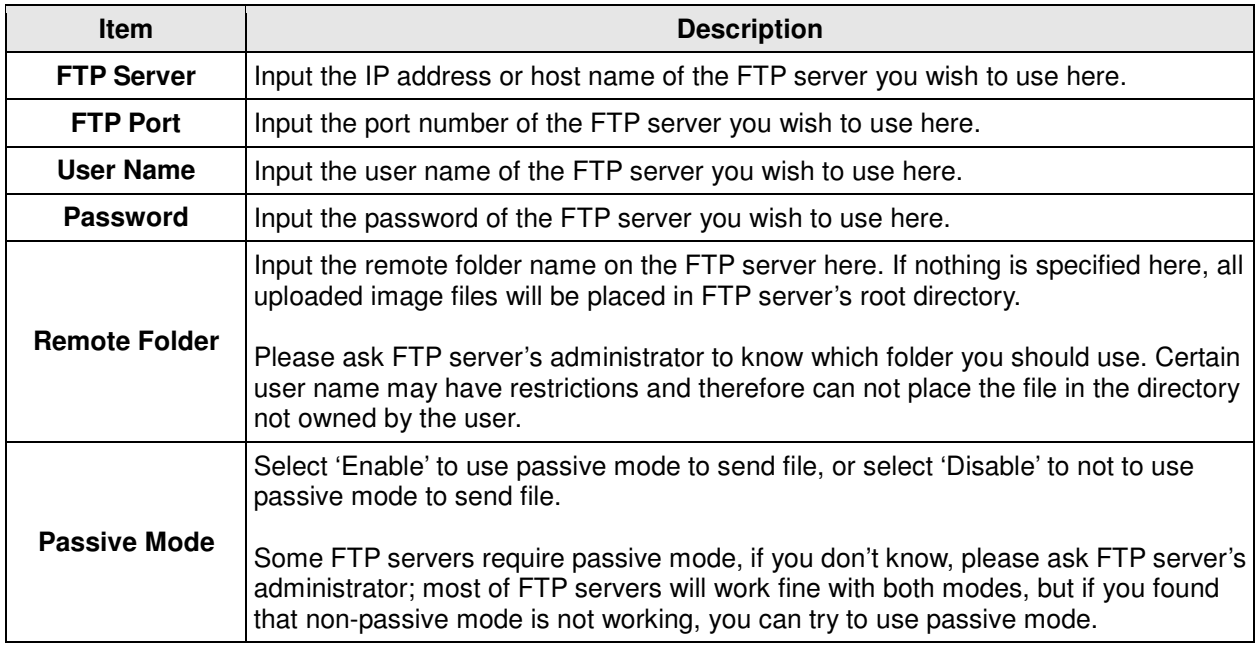

Click 'Apply' to save settings and make the new settings take effect.

After that, you can click 'Upload a test file' to send a file to the FTP server you set here, so you can make sure the setting you specified here is correct and working.

### **2.4.5 SD Card Configuration**

You can define the filename and destination folder when saving a file in SD card.

### **SD Card Configuration**

■ Enable Cycle Recording

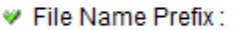

Destination Folder:

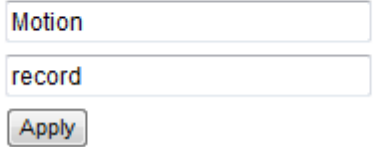

The descriptions of every setting in this menu will be given below:

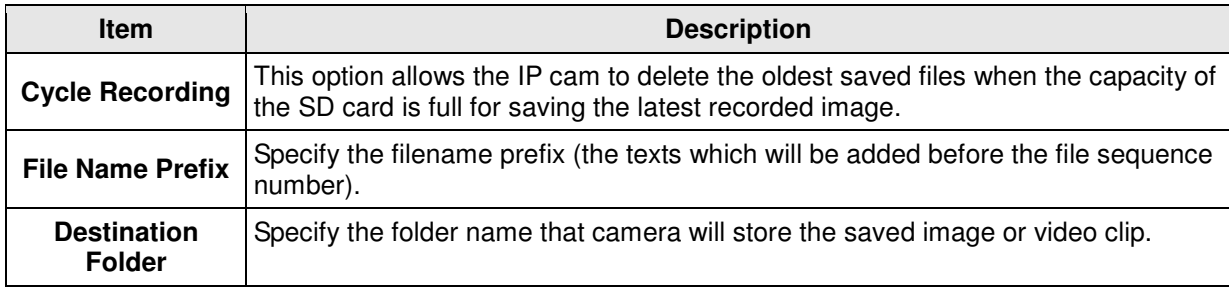

Click 'Apply' to save settings and make the new settings take effect.

# **2.5 System Info**

…

You can use this menu to get the operational information of this camera:

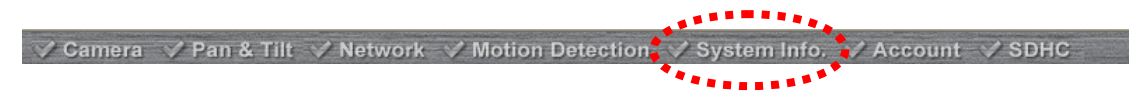

After you selected 'System Info.', a sub-menu will appear. There are 4 sub-menus available here:

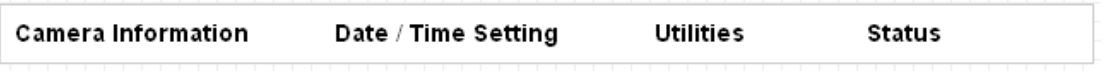

Detailed descriptions of every setting will be given below.

### **2.5.1 Camera Information**

Camera information allows you to set the name and administrator's password of this camera.

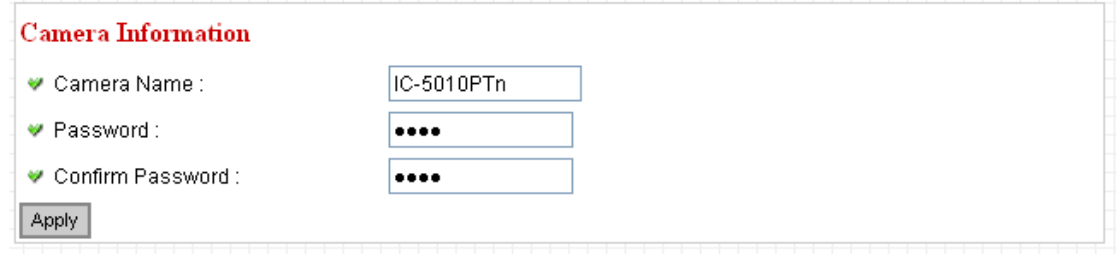

The descriptions of every setting in this menu will be given below:

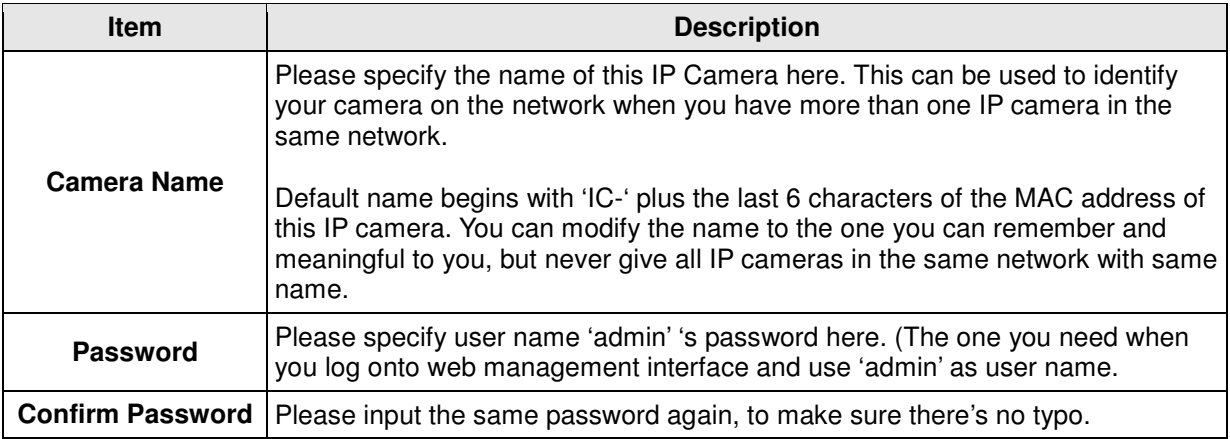

Click 'Apply' to save settings and make the new settings take effect.

#### **2.5.2 Date / Time Setting**

This setting allows you to change the date and time of the real time clock in this IP camera. You can set the time manually, or use network time protocol (NTP) to set the time automatically.

### Date / Time Setting

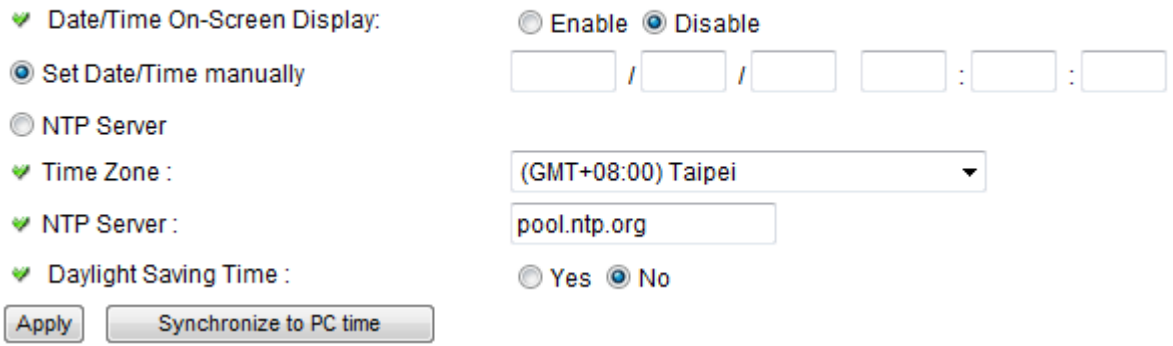

The descriptions of every setting in this menu will be given below:

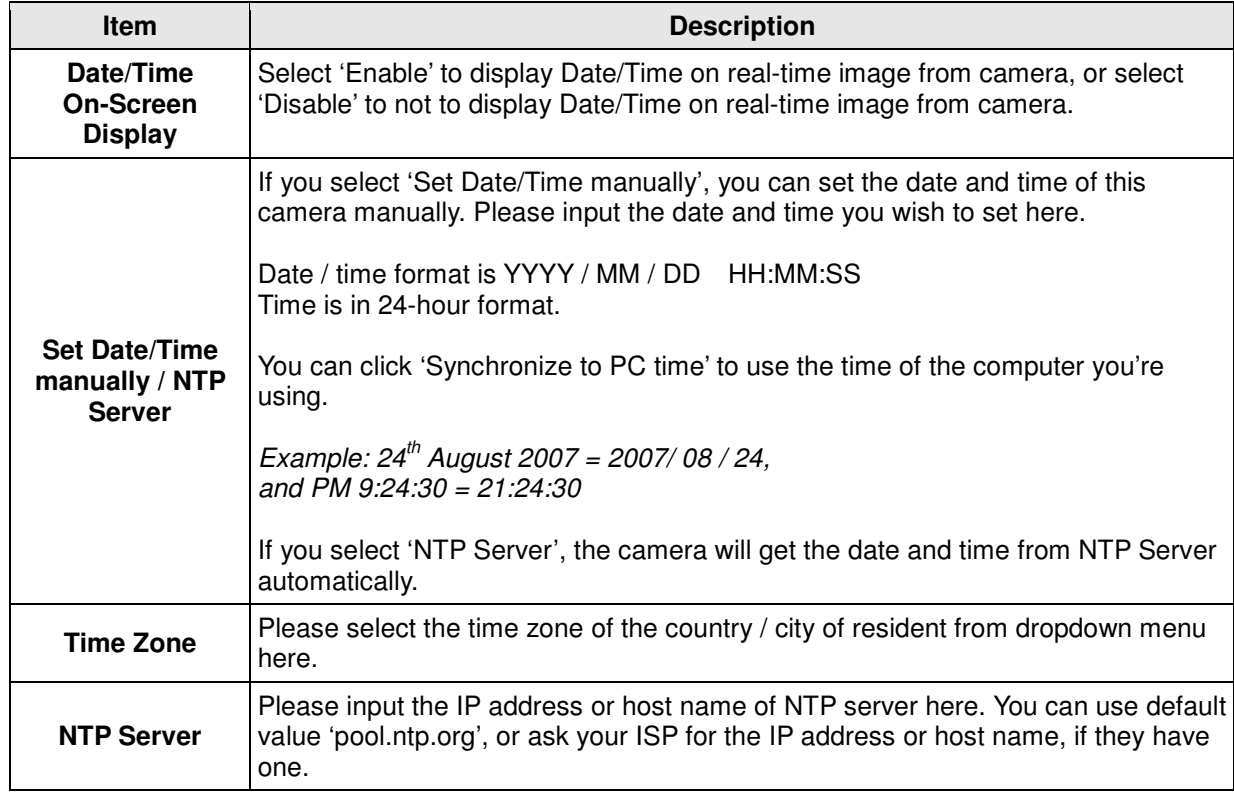

Click 'Apply' to save settings and make the new settings take effect.

If you wish to use the date and time setting of the computer which is connecting to the camera, click 'Synchronize to PC time' button. The date and time setting of the computer will be filled to date and time setting in this page.

### **2.5.3 Utilities**

This menu allows you to upgrade firmware, clear all settings, reboot the IP camera, and switch LED lights on/off.

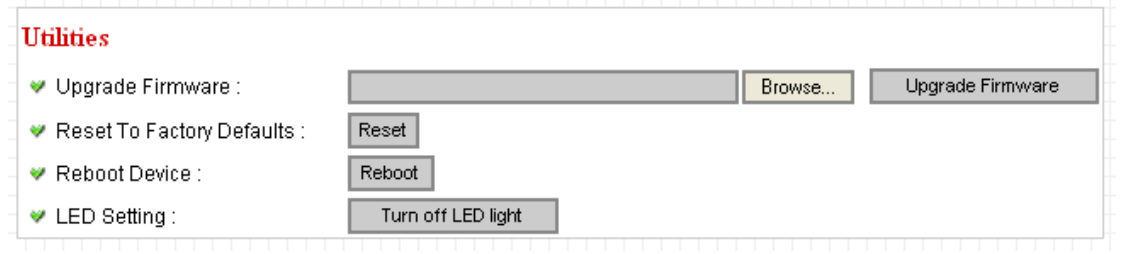

The descriptions of every setting in this menu will be given below:

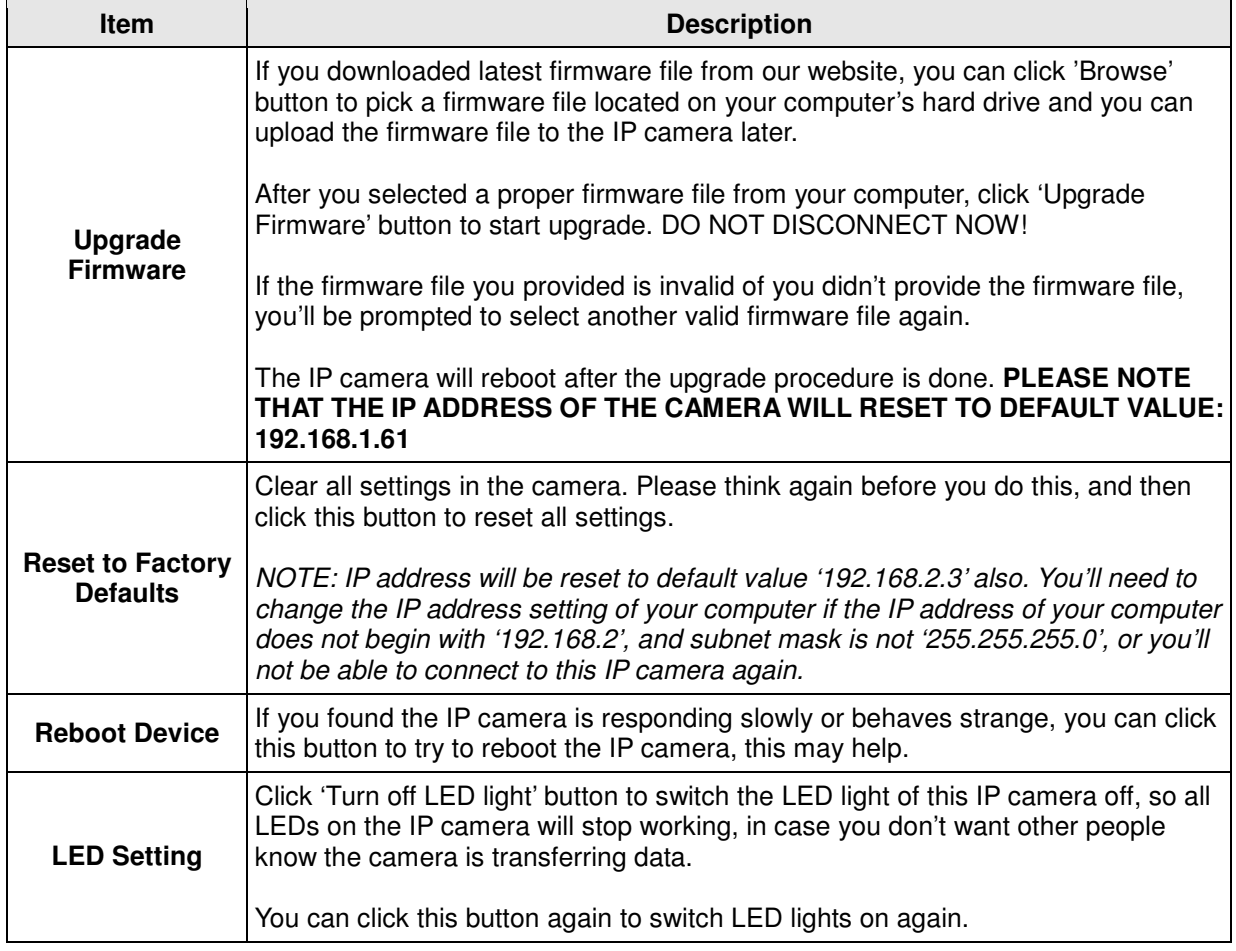

Click 'Apply' to save settings and make the new settings take effect.

### **2.5.4 Status**

This menu provides all information about this IP camera, like firmware version, system uptime, date / time, and network information.

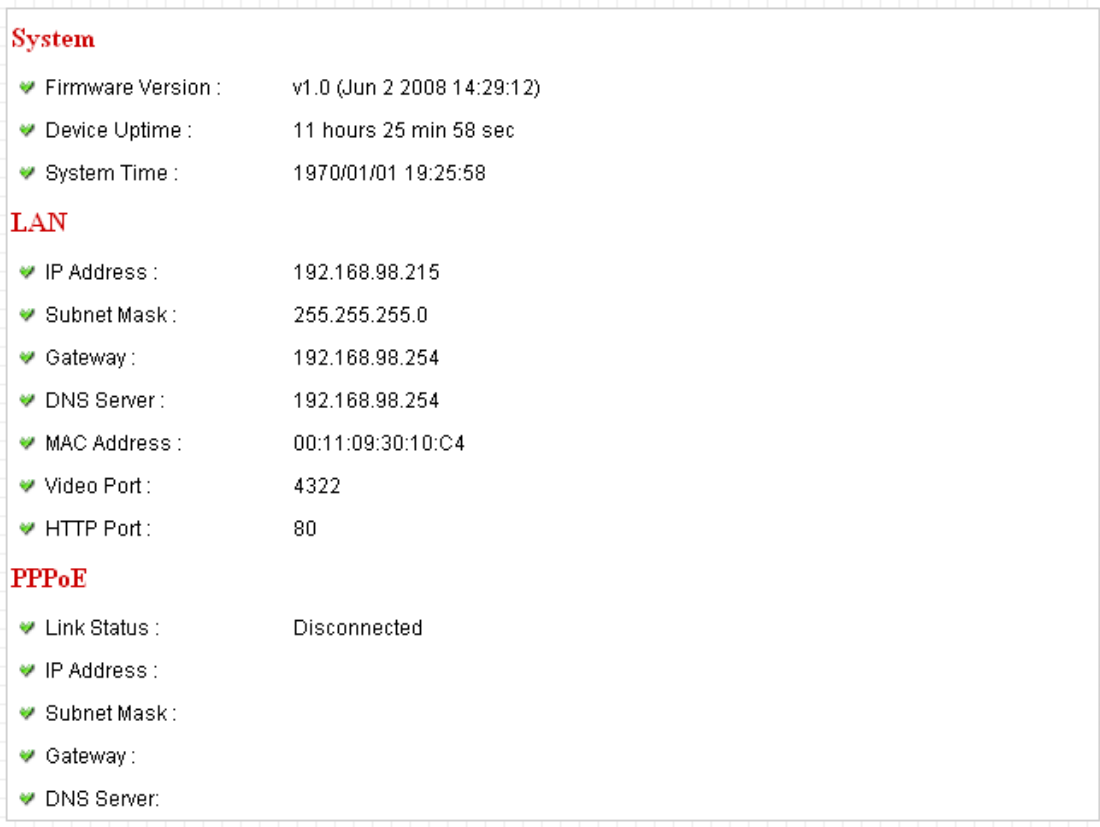

## **2.6 Account**

If you wish to allow other people to view the live image captured by this camera, but don't want to allow them to modify system settings, you can give them user-level user name and password, so they can only view the image and can not change any system setting. When they want to click menus other than 'Camera', they will see the following message informing that they don't have permission to do that:

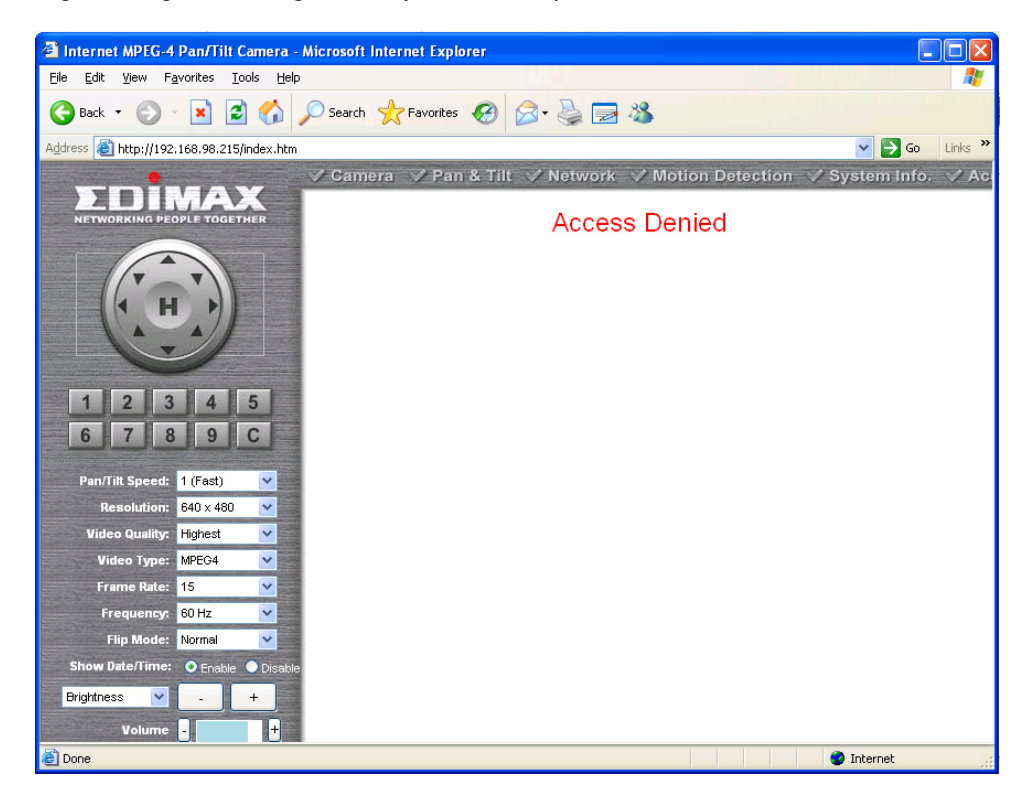

This camera supports up to 16\*\* users.

√ Camera √ Pan & Tilt √ Network √ Motion Detection √ System Infor  $\sqrt{s}$  SDHC Account . . . . **.** 

After you selected 'Account', you'll be prompted to input user account information:

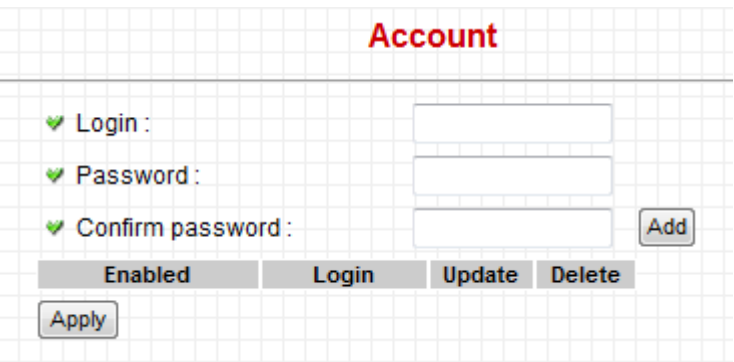

The descriptions of every setting in this menu will be given below:

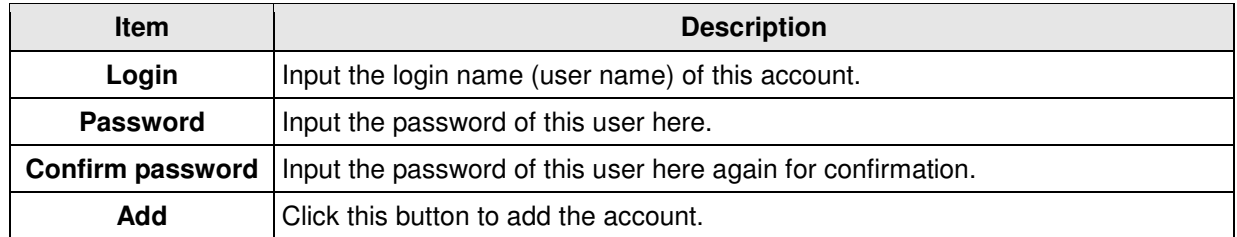

When a user is added, it will be listed:

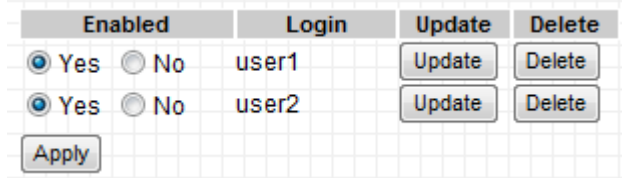

The descriptions of every setting in this menu will be given below:

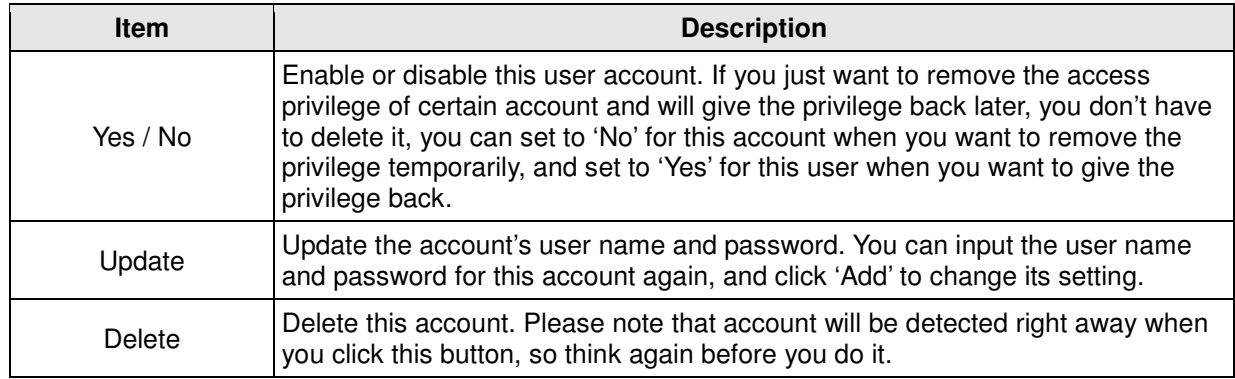

Click 'Apply' to save settings and make the new settings take effect.

Please note: only one user (including administrator) will be able to view the image of IP camera at the same time.

### **2.7 SDHC**

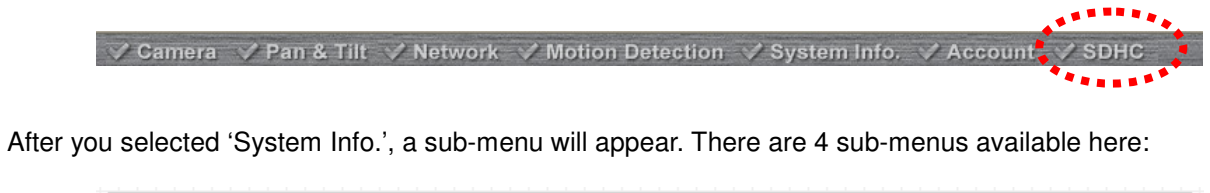

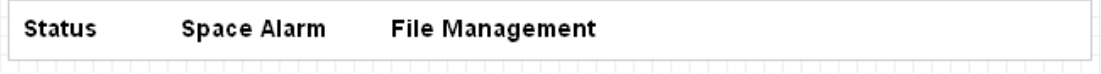

Please click the SD card setting you wish to set, then refer to instructions given below:

### **2.7.1 Status**

Here shows the remaining card space for you.

### **Status**

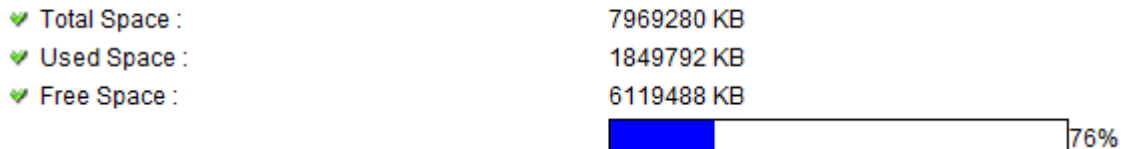

#### **2.7.2 Space Alarm**

When you're using SD card to store captured image and video clip, you can have this camera to send an E-mail to you when there's only little remaining space left on SD card.

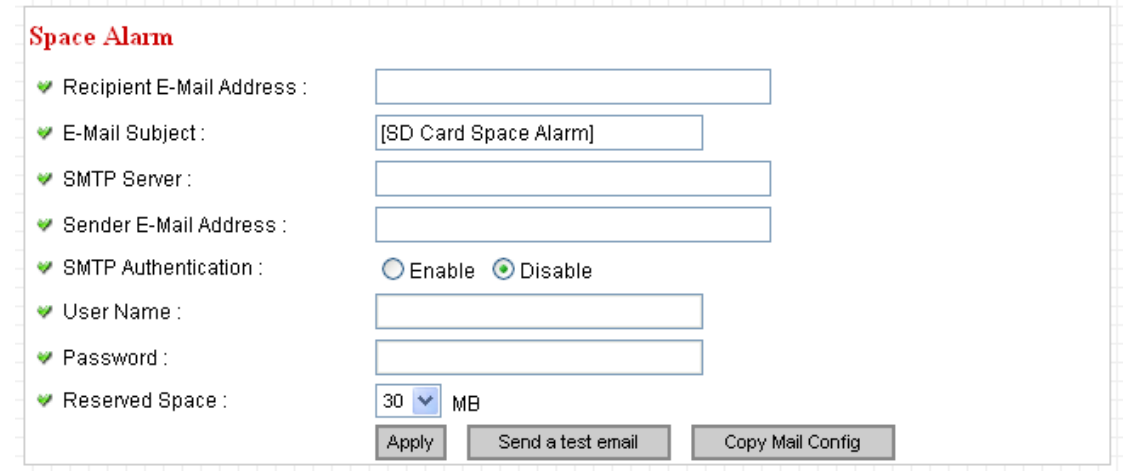

Please note: If you have set E-mail settings in 'Motion Picture' function, you can click 'Copy Mail Config' button to use the same setting. However, you can use a different setting here.

The descriptions of every setting in this menu will be given below:

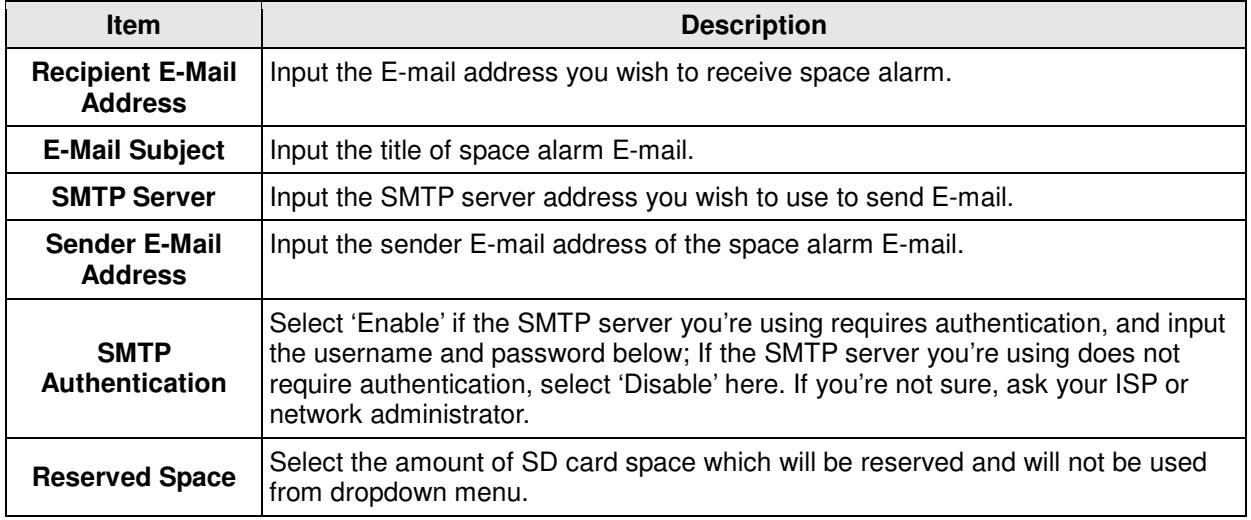

Click 'Apply' to save settings and make the new settings take effect.

You can click 'Send a test email' button to send a test E-Mail by the configuration you set here.

### **2.7.3 File Management**

You can use this menu to manage the files stored on SD card.

### **File Management**

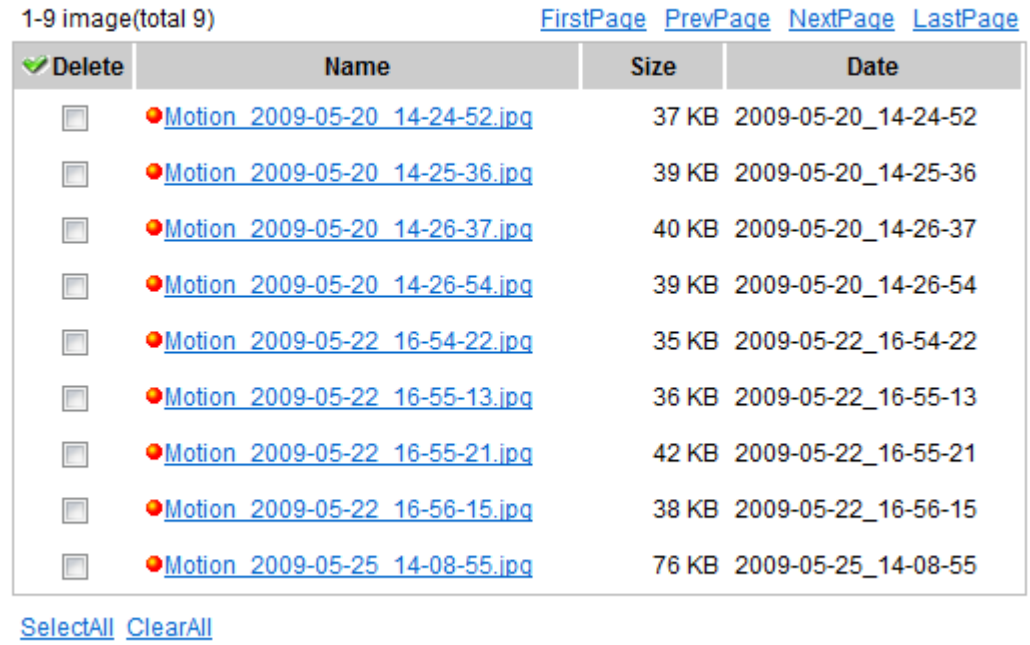

Delete

# Chapter III: Using Surveillance Software

### **3-1 Installing IP Camera Surveillance Software**

The IP camera surveillance software provides various functions like video recording, after this software is installed, you can use your IP camera to safeguard your property. Please follow the following instructions to install the surveillance software.

1. Double click the setup file located in 'xxx' folder in supplied CD-ROM, when the following window appears, click 'Next'.

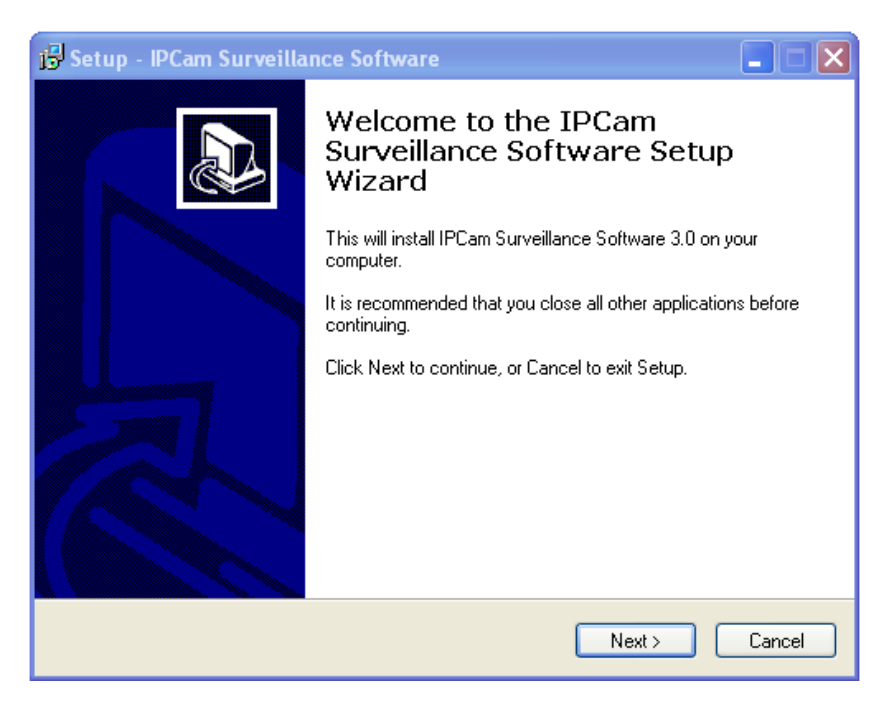

2. You can specify the destination folder of software installation, you can just use the default folder, and click 'Next' to continue.

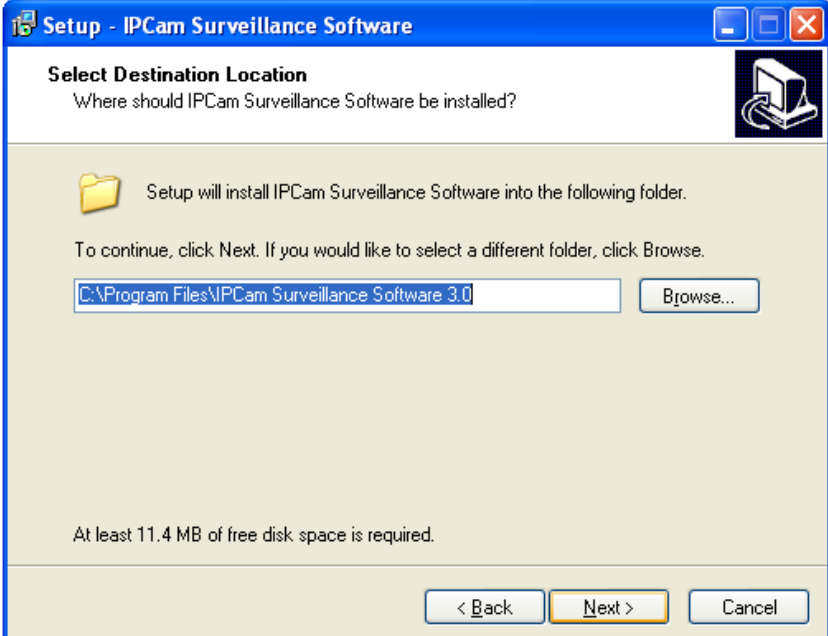

3. If you need installation program to create a desktop icon or a quick launch icon for you, click all items you need here, than click 'Next' to continue.

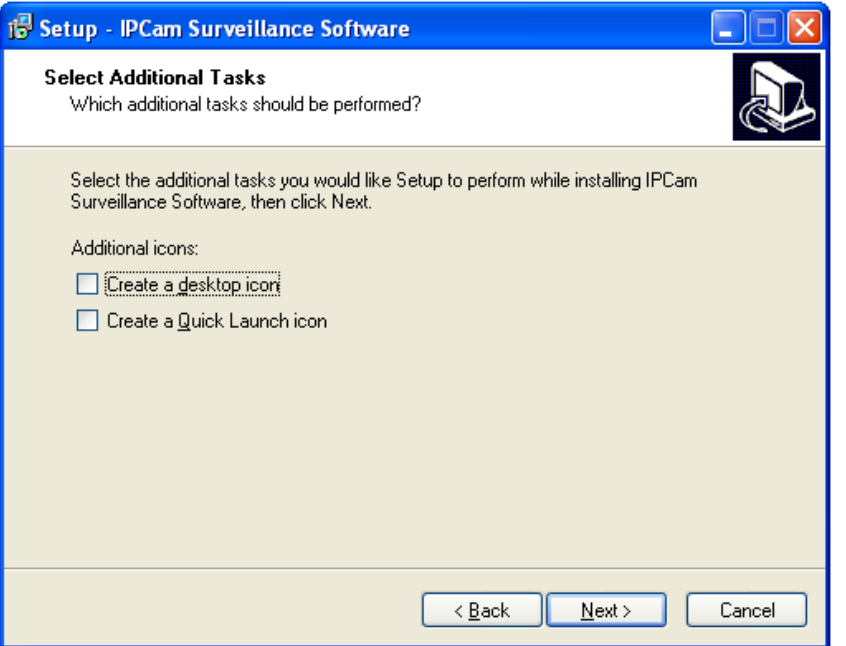

4. Here lists all options you chose in previous steps, if everything's correct, click 'Install' to start installing procedure, or click 'Back' to go back to previous step to modify installing settings.

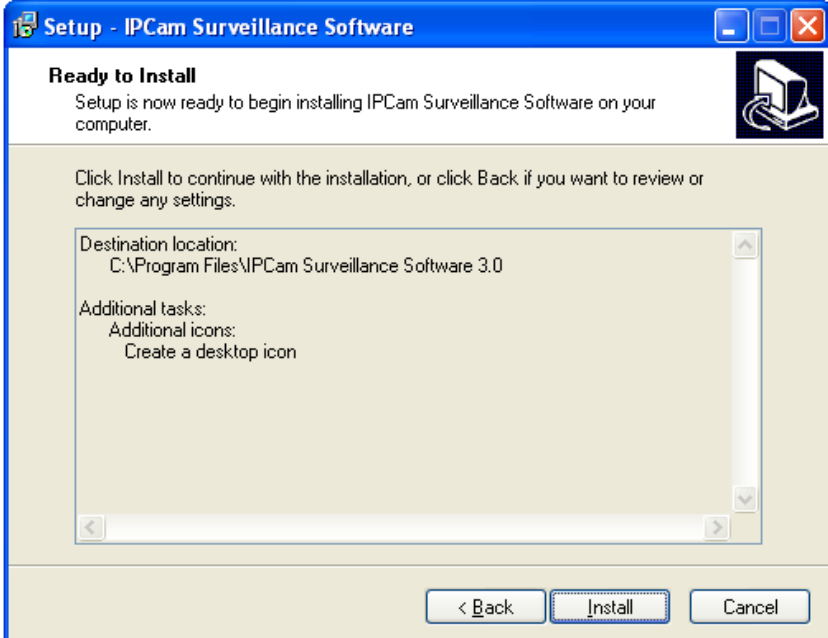

6. The installing procedure will take some time, please be patient.

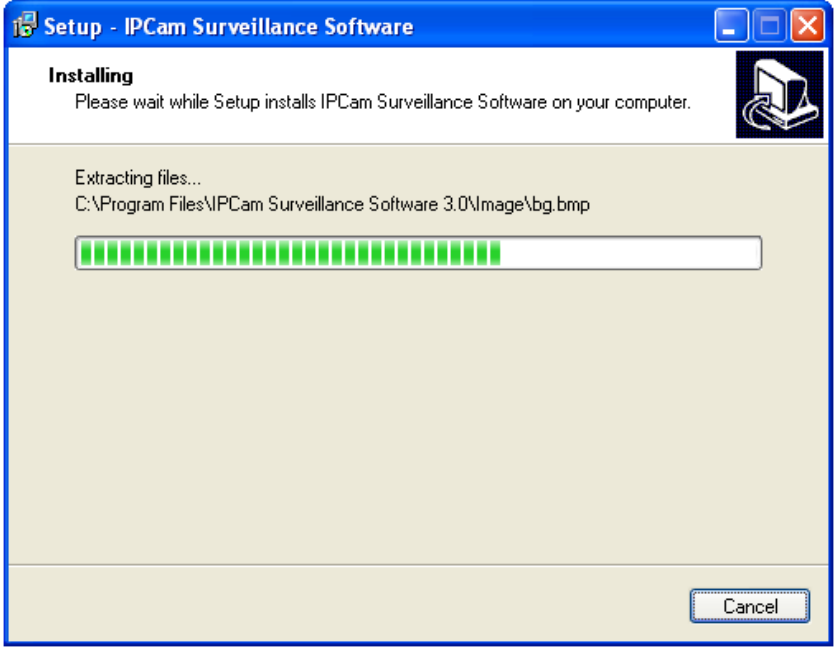

6. When you see this window, it means the software installing procedure is complete. Please click 'Finish' to finish the procedure (IP camera surveillance software will start after you click 'Finish' button, if you want to start it later, uncheck 'Launch IPCam Surveillance Software' box).

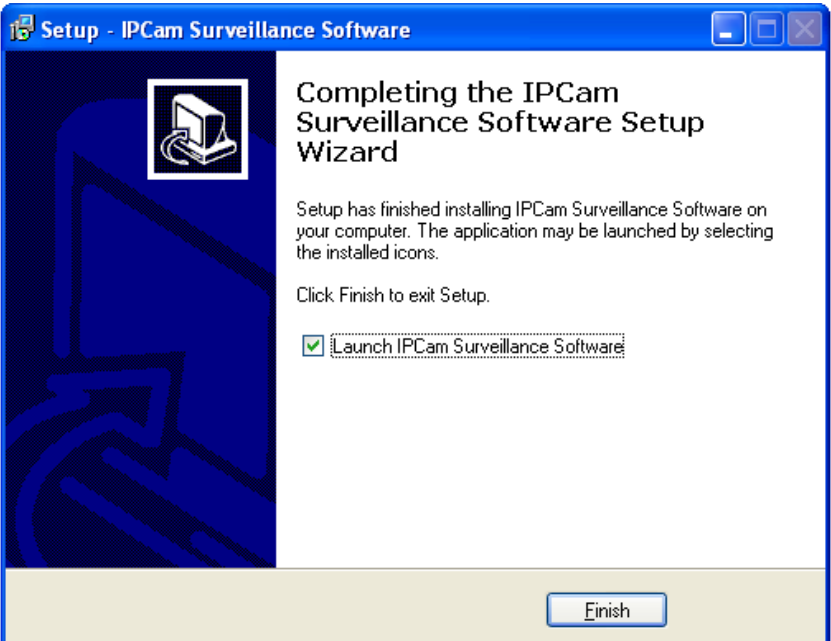

### **3-2 Using IP camera surveillance software**

You can click 'IPCam Surveillance Software' icon from desktop, quick launch bar, or start menu to start the IP camera surveillance software.

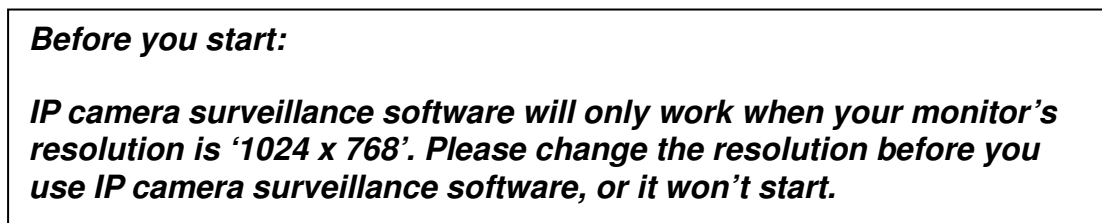

Here are descriptions for all components of IP camera surveillance software:

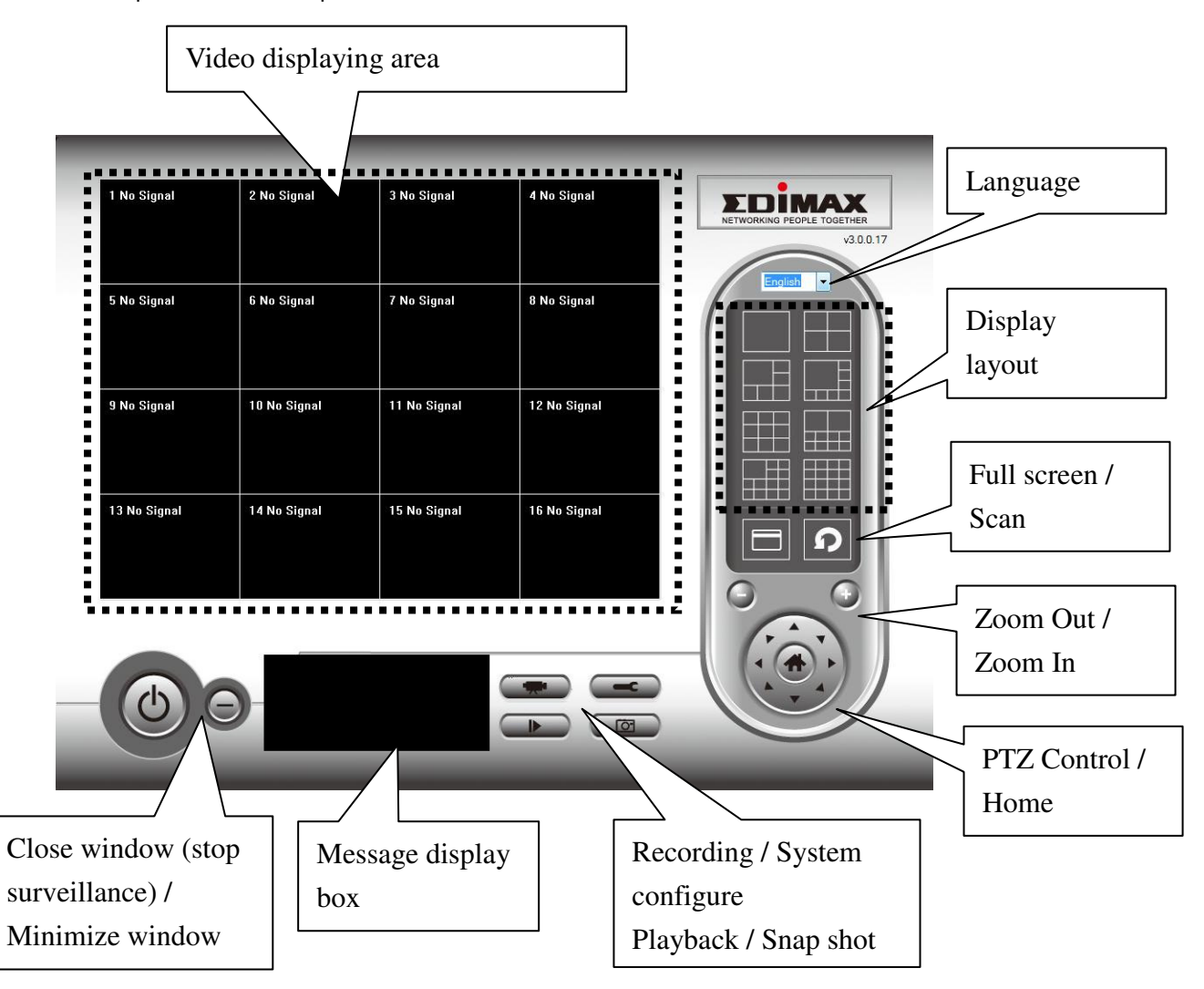

You can put the mouse cursor on a certain component and see its button name, and here're detailed descriptions of all buttons:

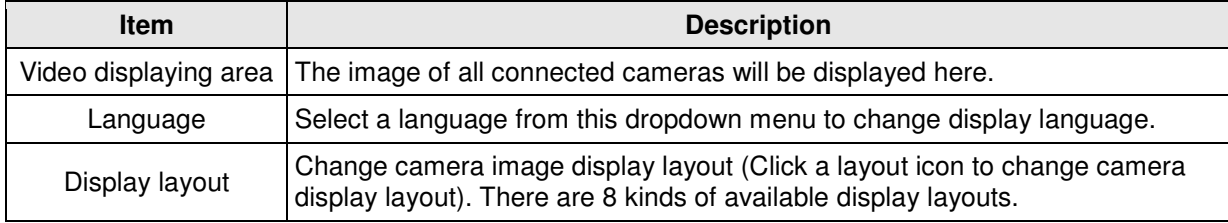

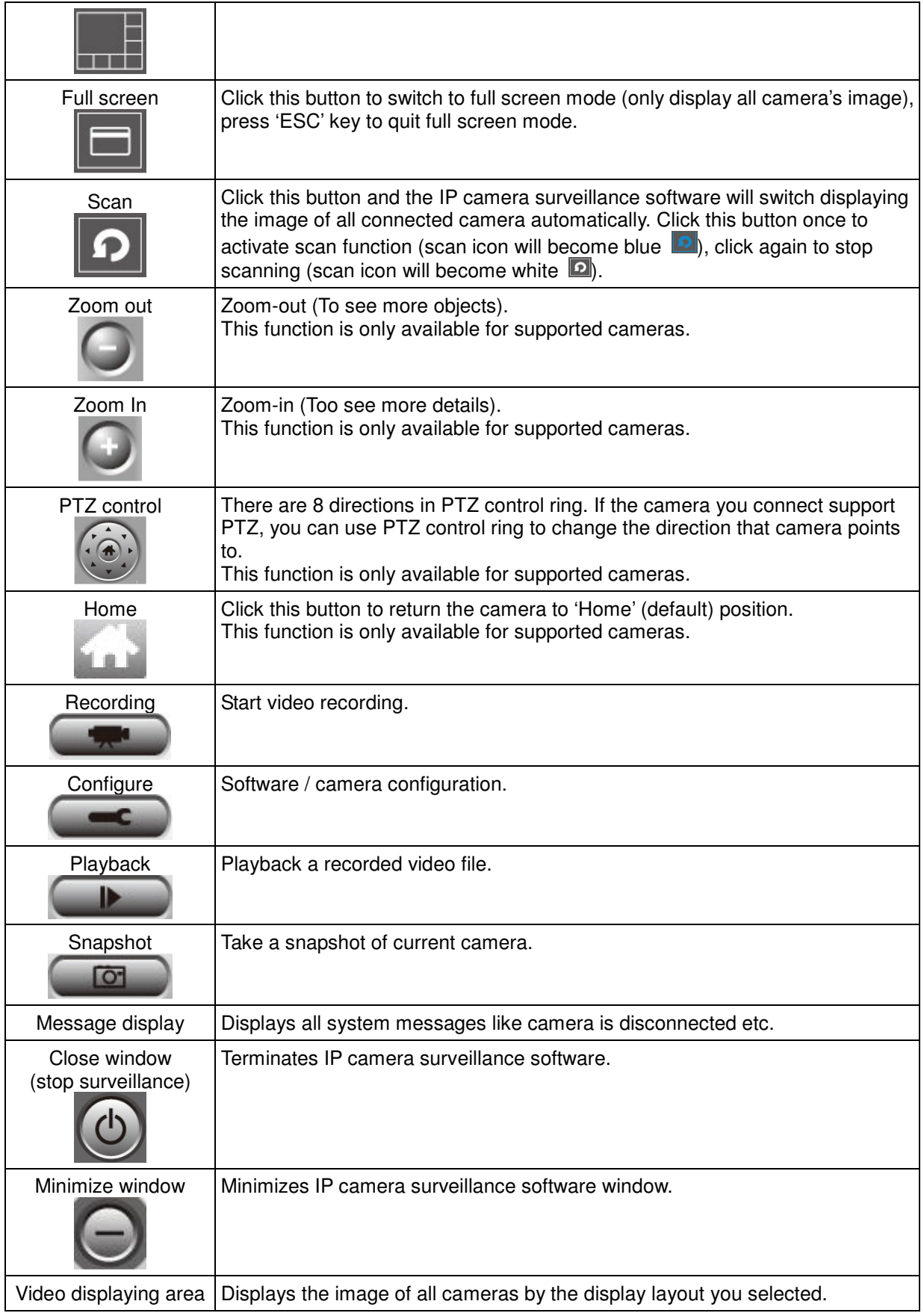

### **3-3 Configure IP camera surveillance software**

### **3-3-1 Configure cameras**

Before you use this IP camera surveillance software, you must configure the camera(s) you wish to connect. Please click 'System configure' button **and a popup menu will appear:** 

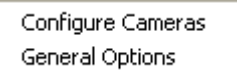

Please select 'Configure Cameras' to configure cameras:

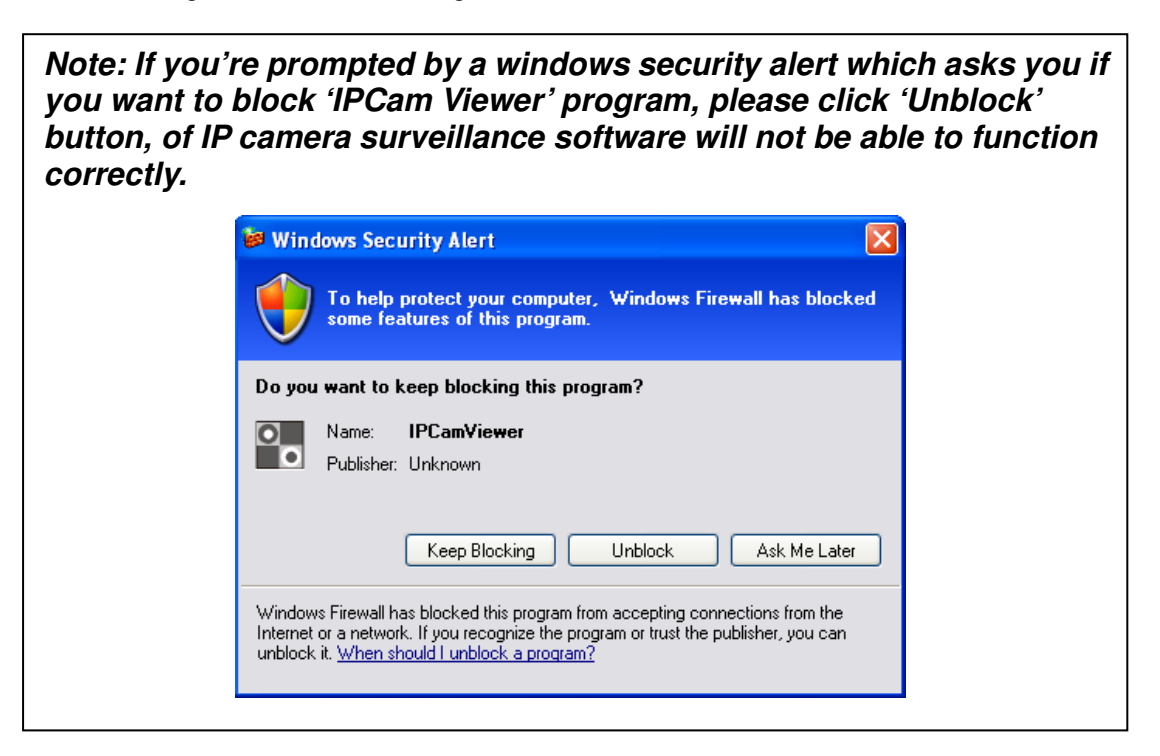

### **3-3-1-1 'Camera' tab**

In this tab you can configure all cameras you wish to connect. Up to 16 cameras can be connected simultaneously:

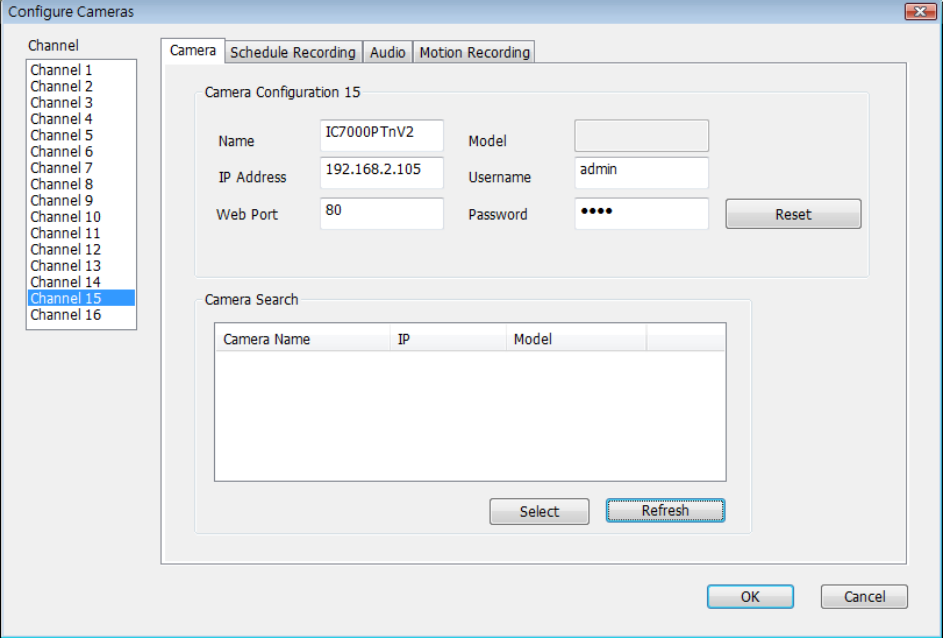

Here are the descriptions of all setting items:

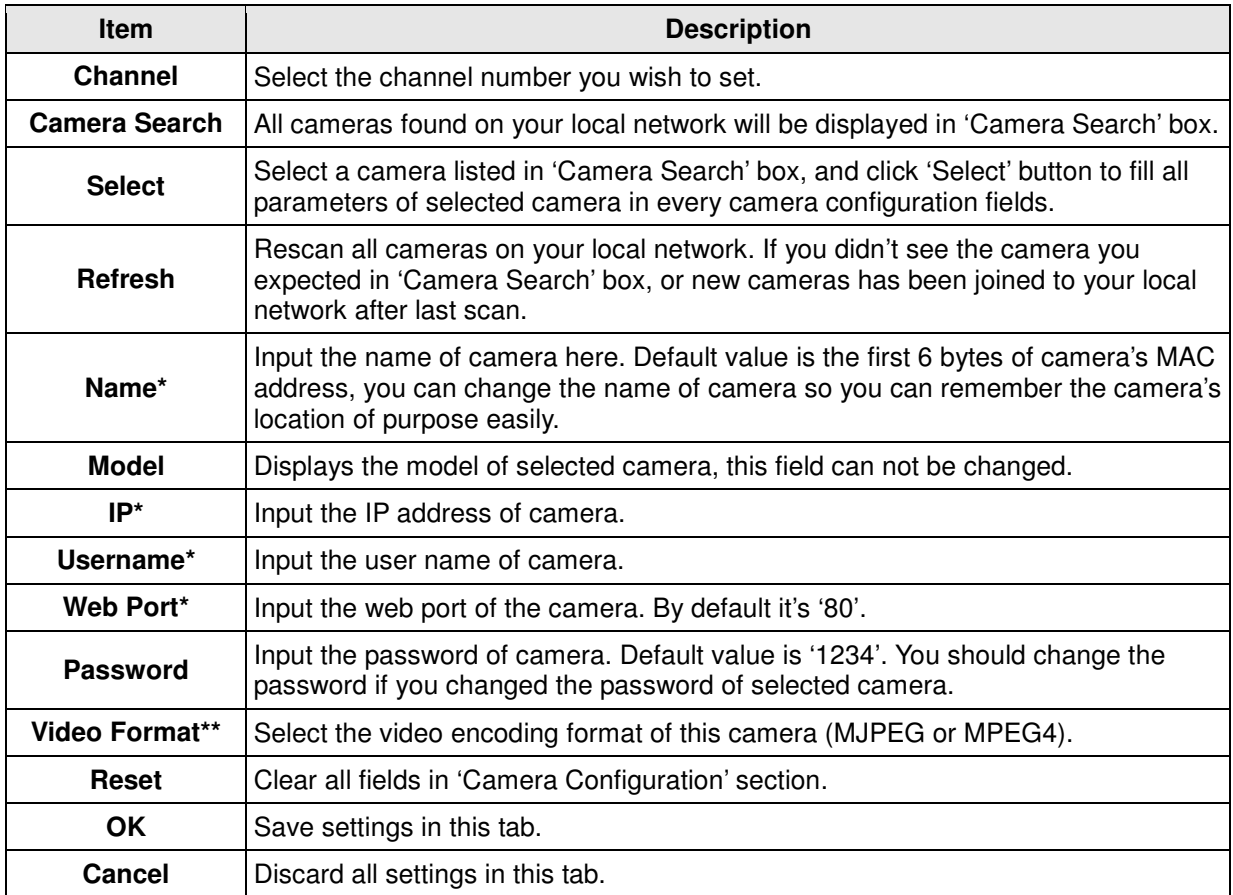

\*: It's recommended to use 'Select' button to fill the content of this field.

\*\*: Only available for cameras support this function.

After you've set all channels you wish to set, click 'OK' to save settings, and if everything's correct, you'll see the camera's image in IP camera surveillance software's main menu:

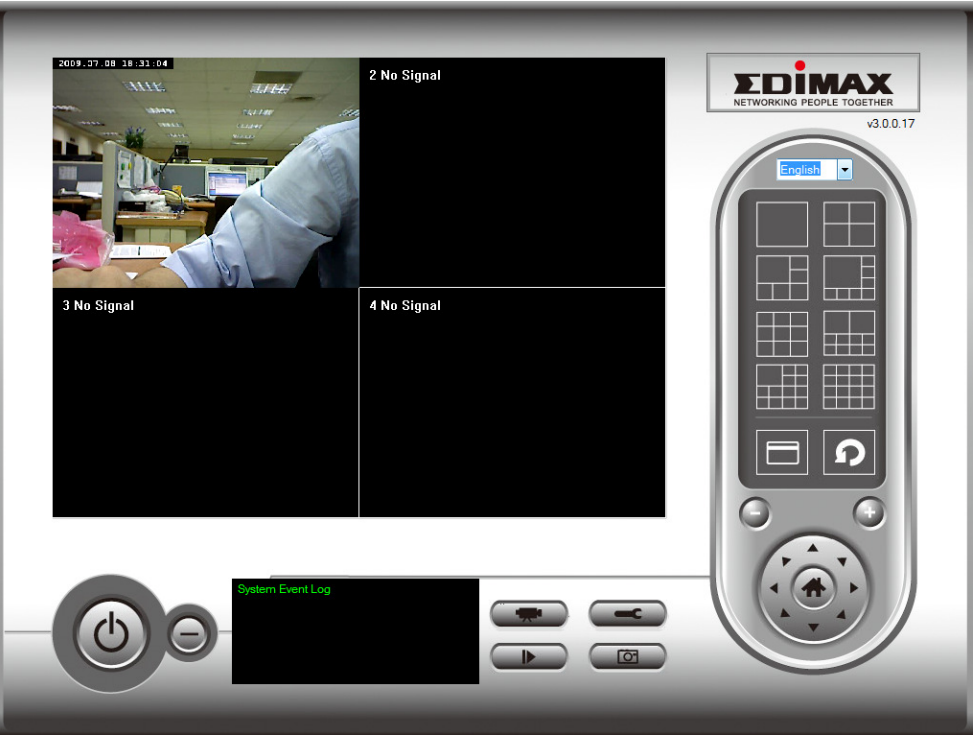

#### **3-3-1-2 Schedule Recording**

In this tab, you can setup scheduled video recording, so you can record the video captured by all cameras you have by a pre-defined schedule.

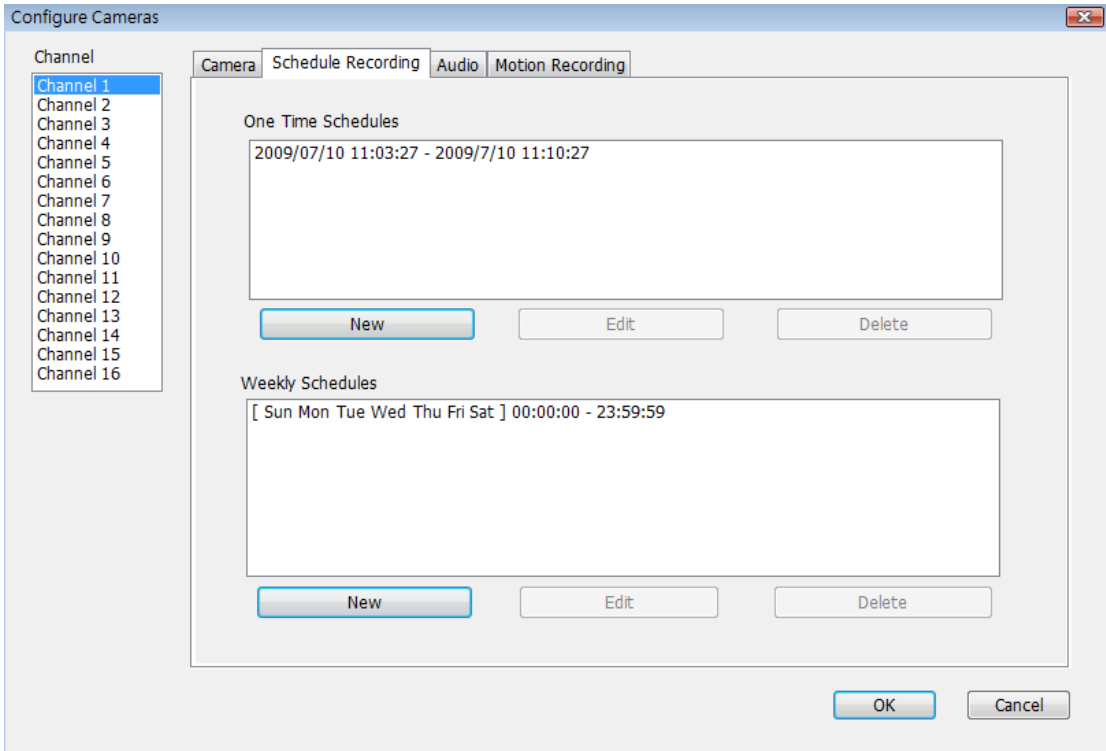

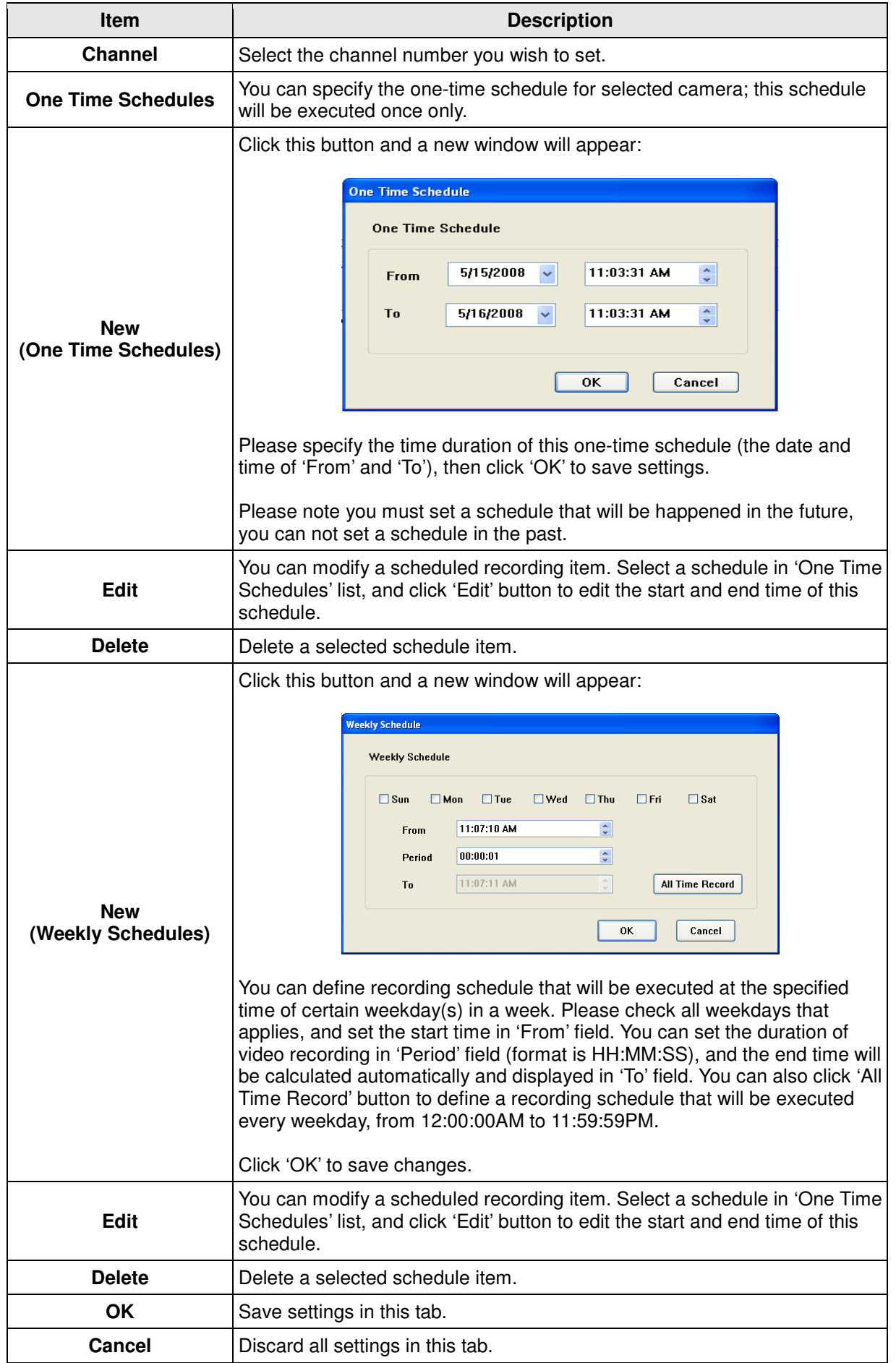

### **3-3-1-3 Audio**

ÿ

For cameras that support audio, you can use this tab to decide if you wish to hear the audio captured by selected camera.

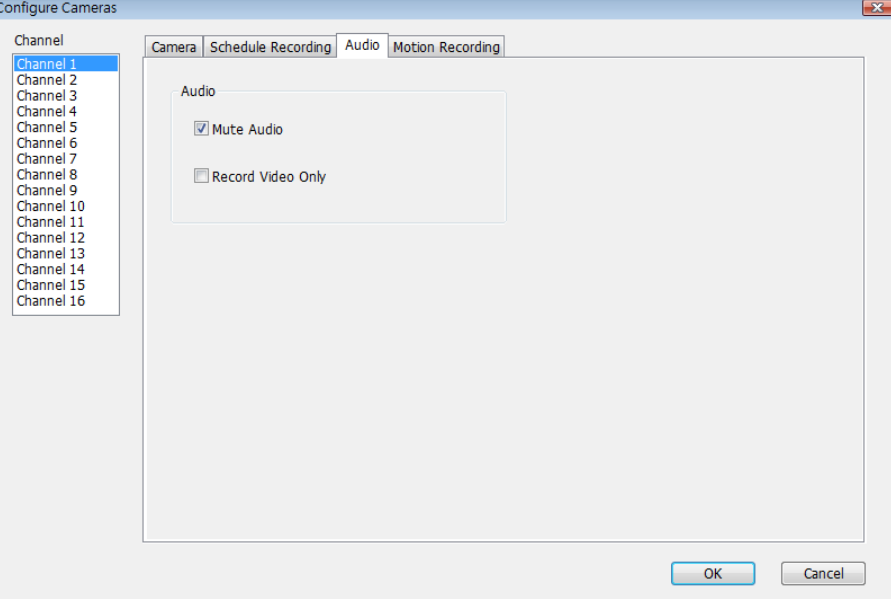

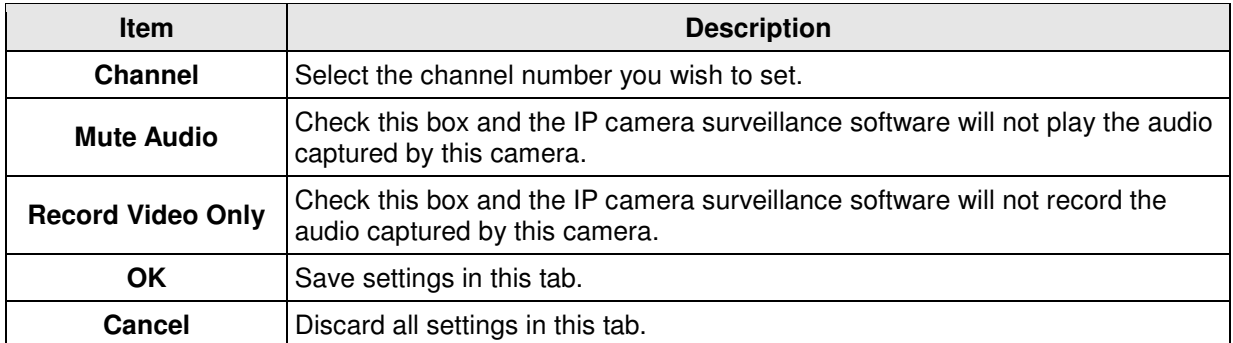

#### **3-3-1-4 Motion Record**

With this function activated, only motions captured by the camera will be recorded, so you don't have to waste hard disk storage space on images you don't need to pay attention to.

**WARNING: For applications that security is highly concerned, it's not recommended to use this function since some tiny changes you may need to know may not be able to trigger the camera and the camera will not start recording.** 

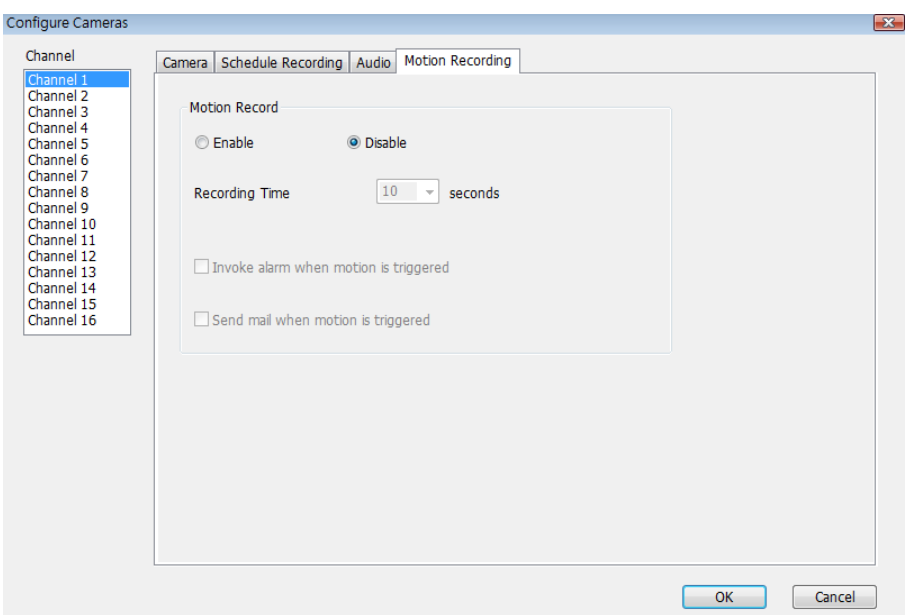

Here are the descriptions of all setting items:

i.

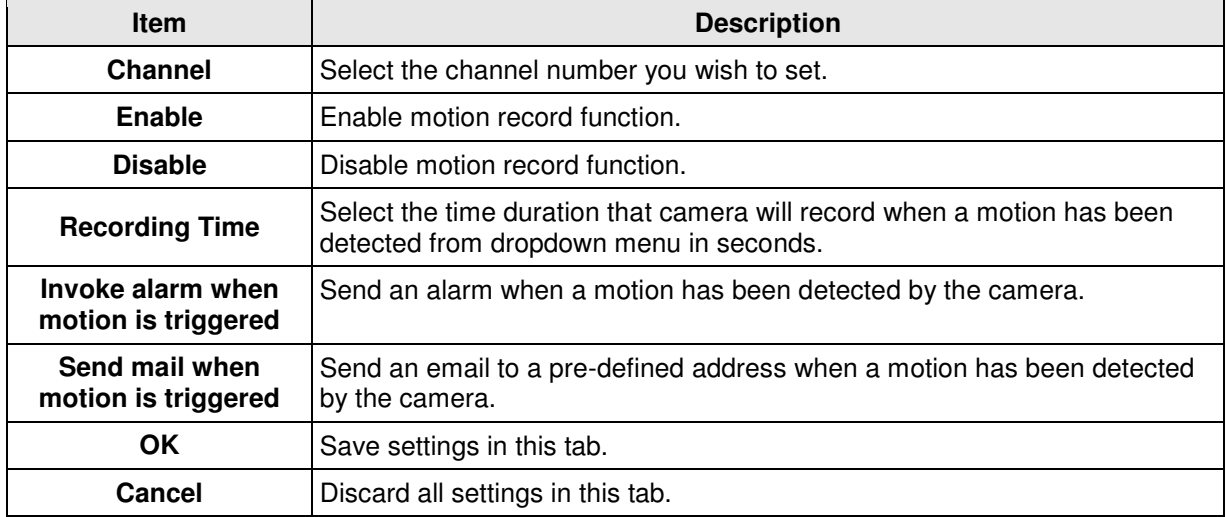

### **3-3-2 General Settings**

You can set system-wide settings of this IP camera surveillance software in this menu.

### **3-3-2-1 'General' tab**

All general settings like file storage directory and recording spaces can be set here.

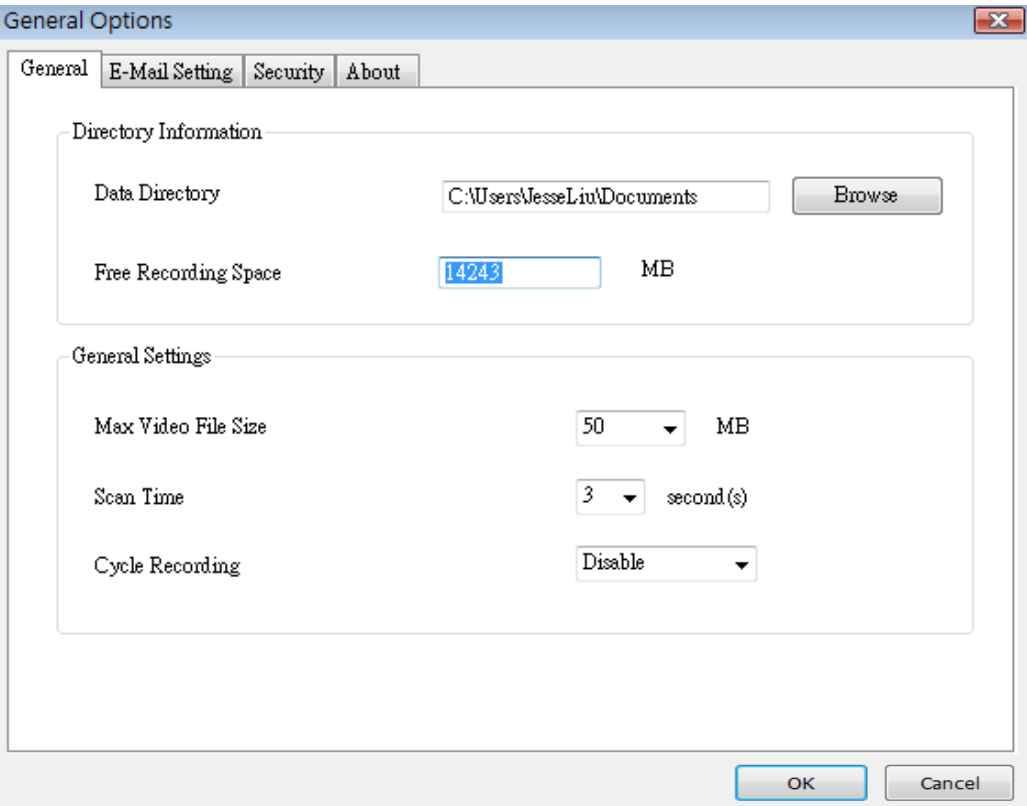

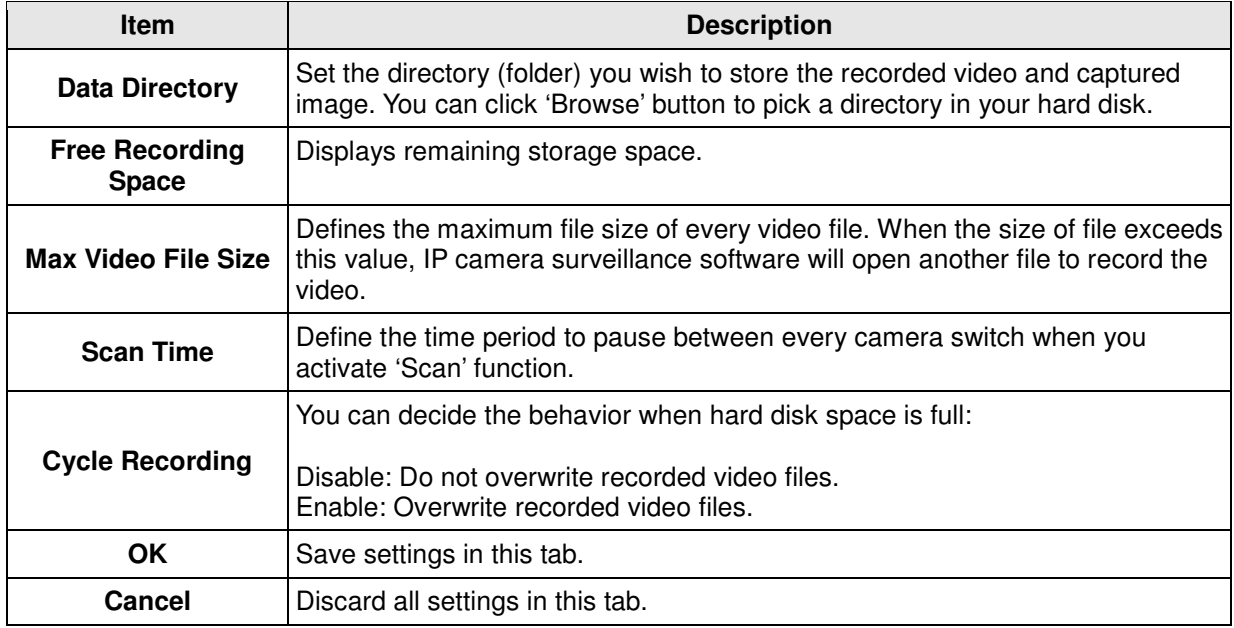

### **3-3-2-2 'E-Mail Setting' tab**

If you want to use motion detection function and wish to get an email that contains the image captured by the camera, please setup your email related parameters here first.

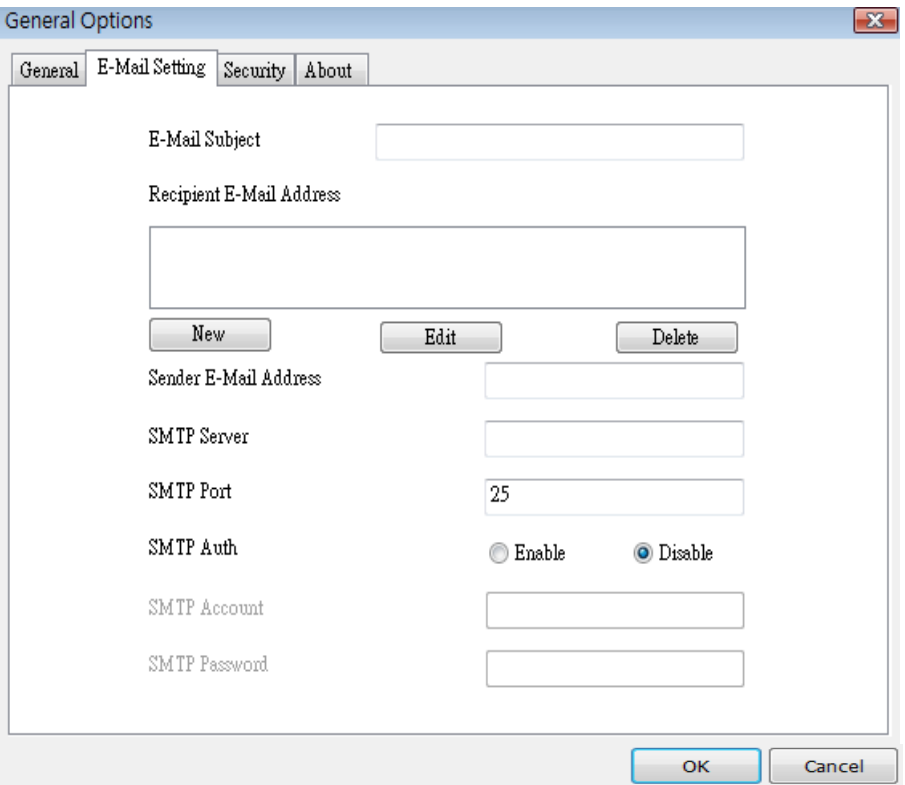

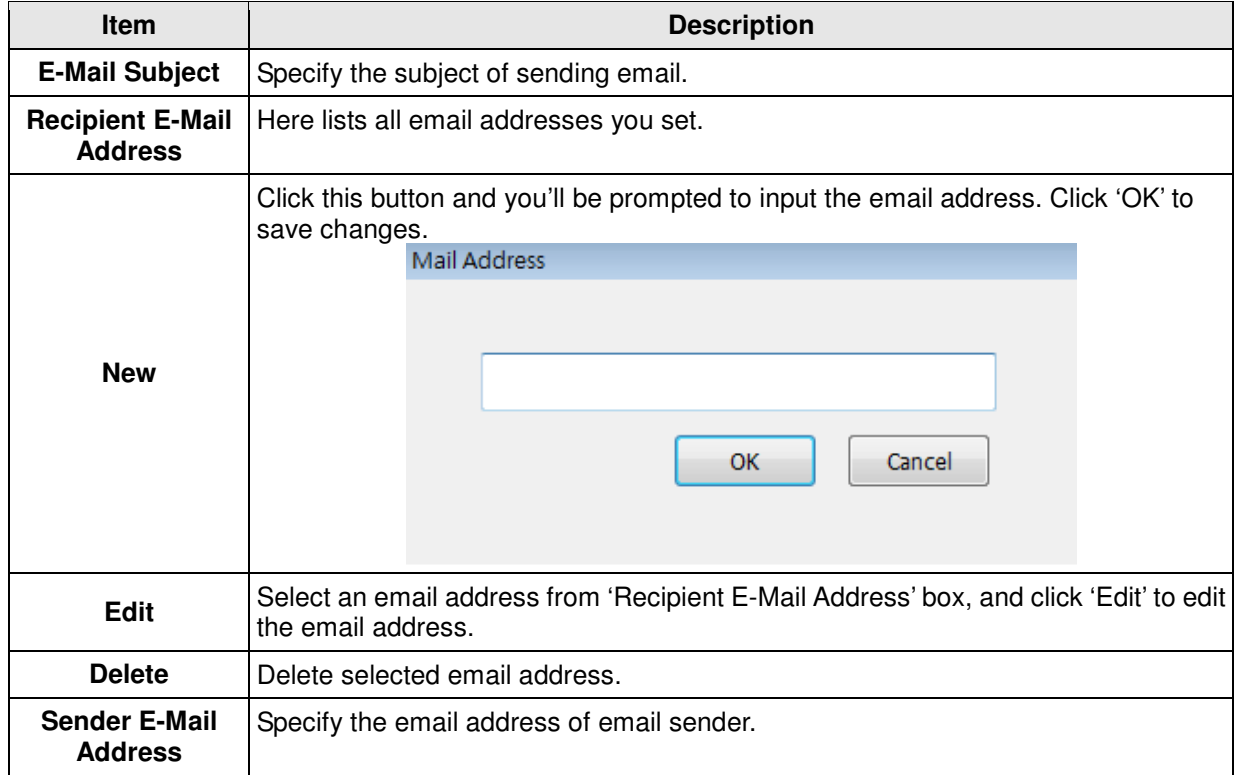

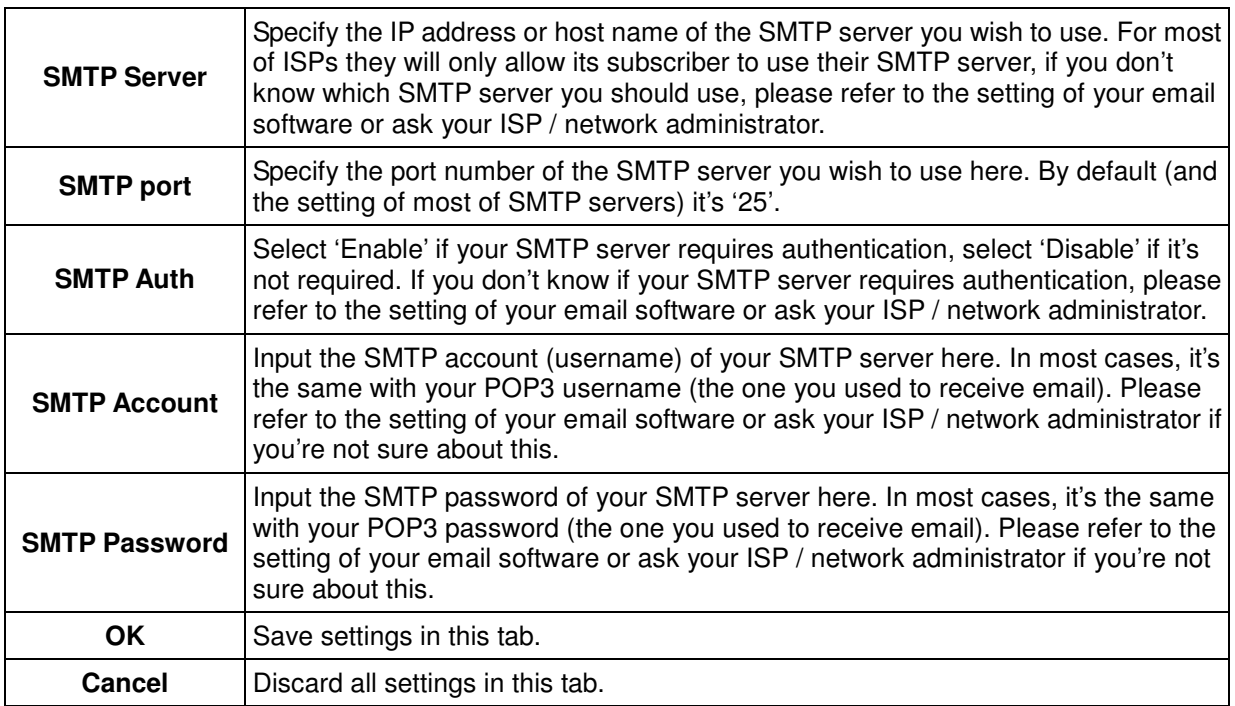

### **3-3-2-3 Security**

If you don't want other people to access this IP camera surveillance software, you can set a password to protect it.

You'll need to input the password every time you wish to use this IP camera surveillance software:

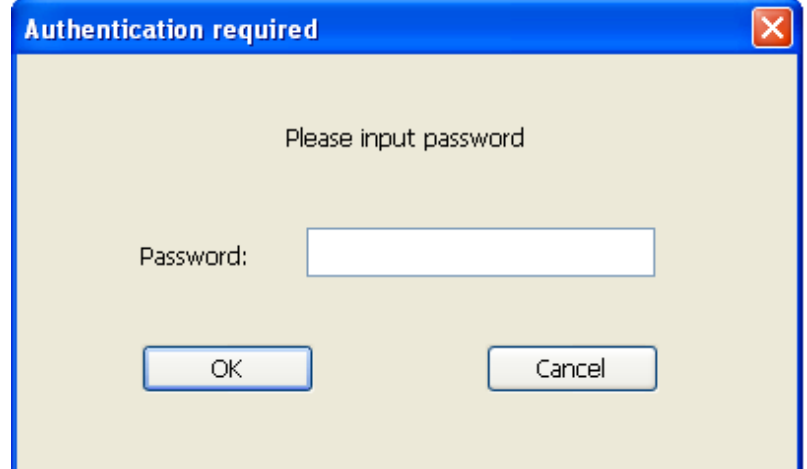

To set password, please use 'Security' tab in 'General Options' menu:

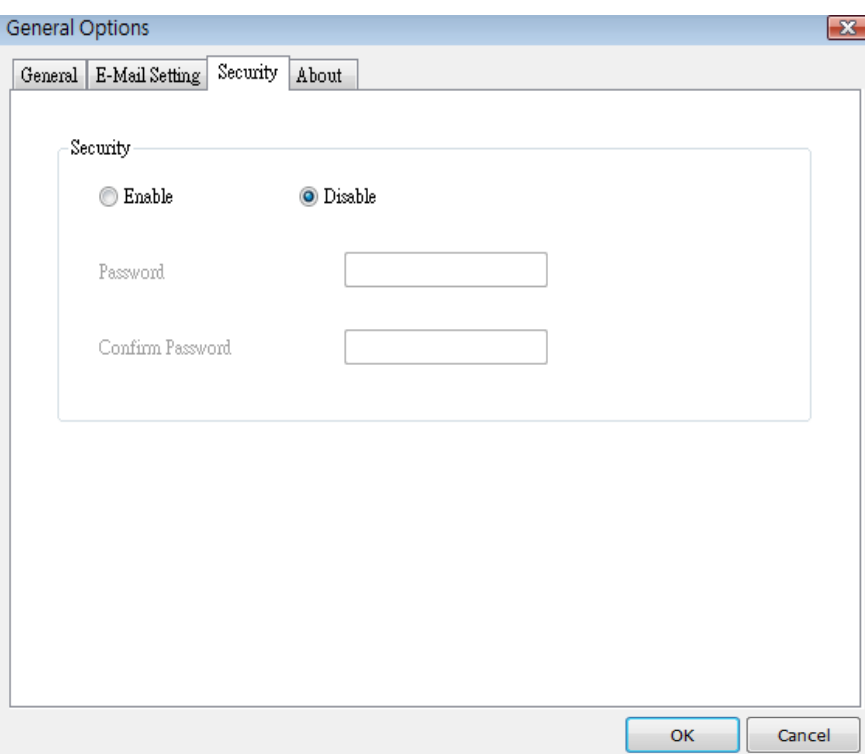

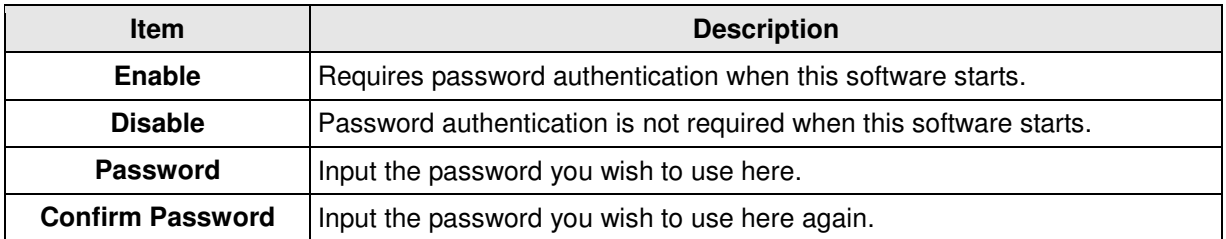

### **3-3-2-4 About**

This tab shows the version number of the IP camera surveillance software you're using.

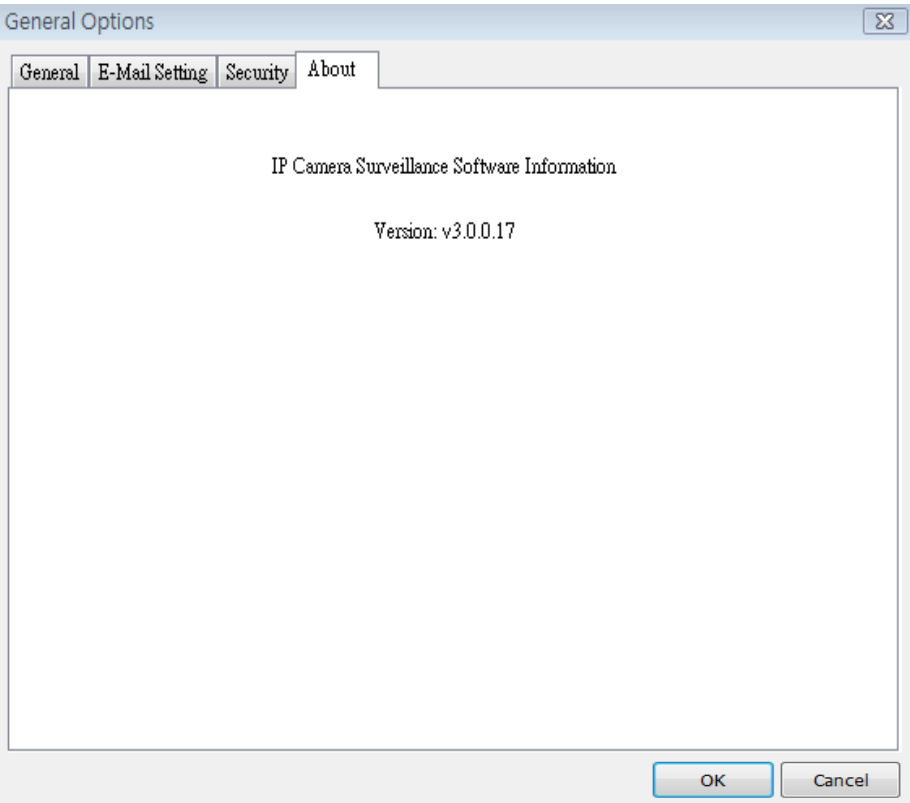

# **3-4 Change Display Layout**

This IP camera surveillance software provides 8 kinds of display layout:

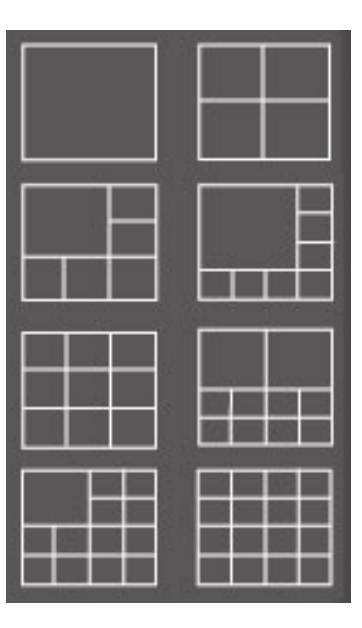

Every layout displays different number of camera and camera arrangement, you can click the icon that presents a specific kind of layout, and the video displaying area will change accordingly.

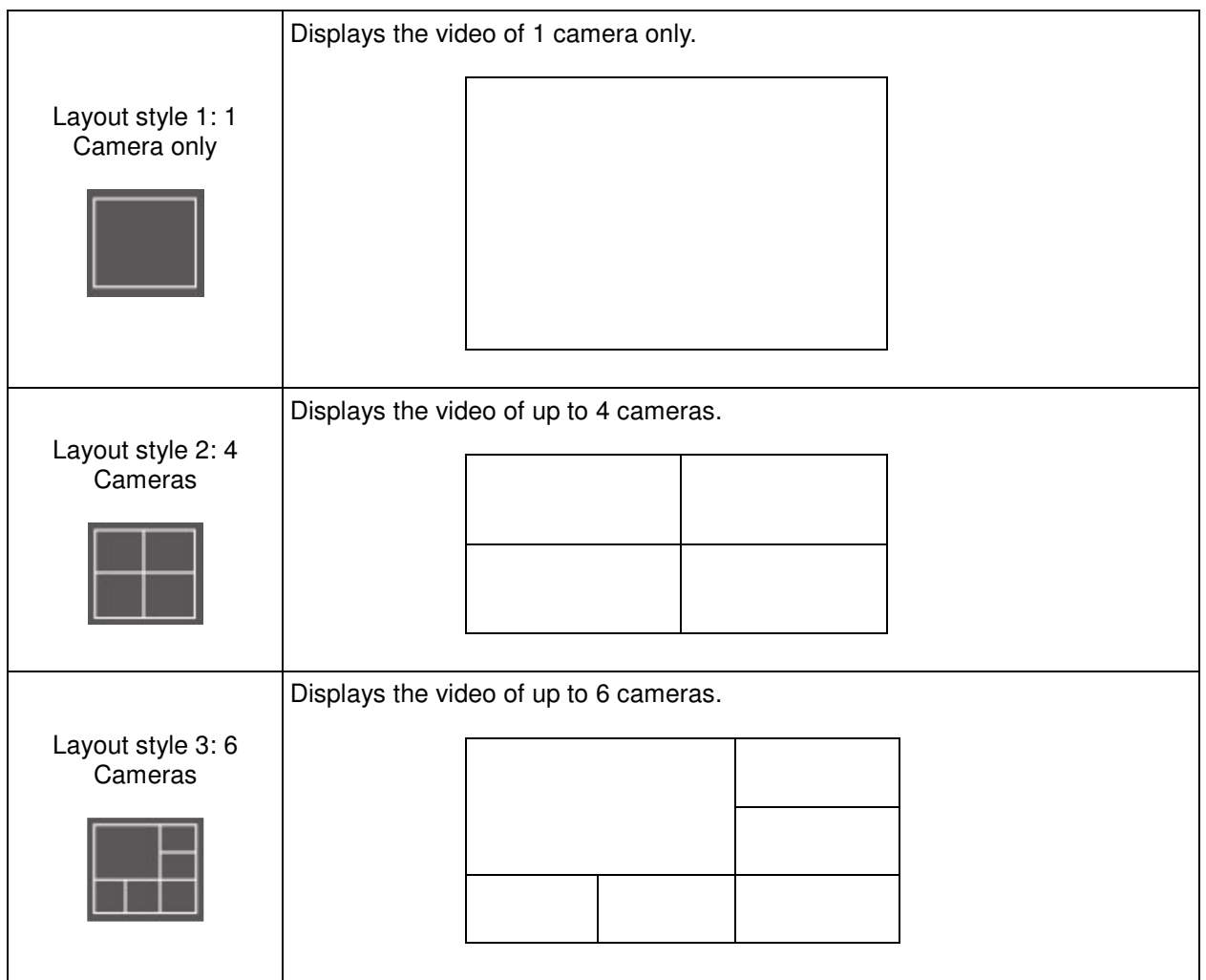

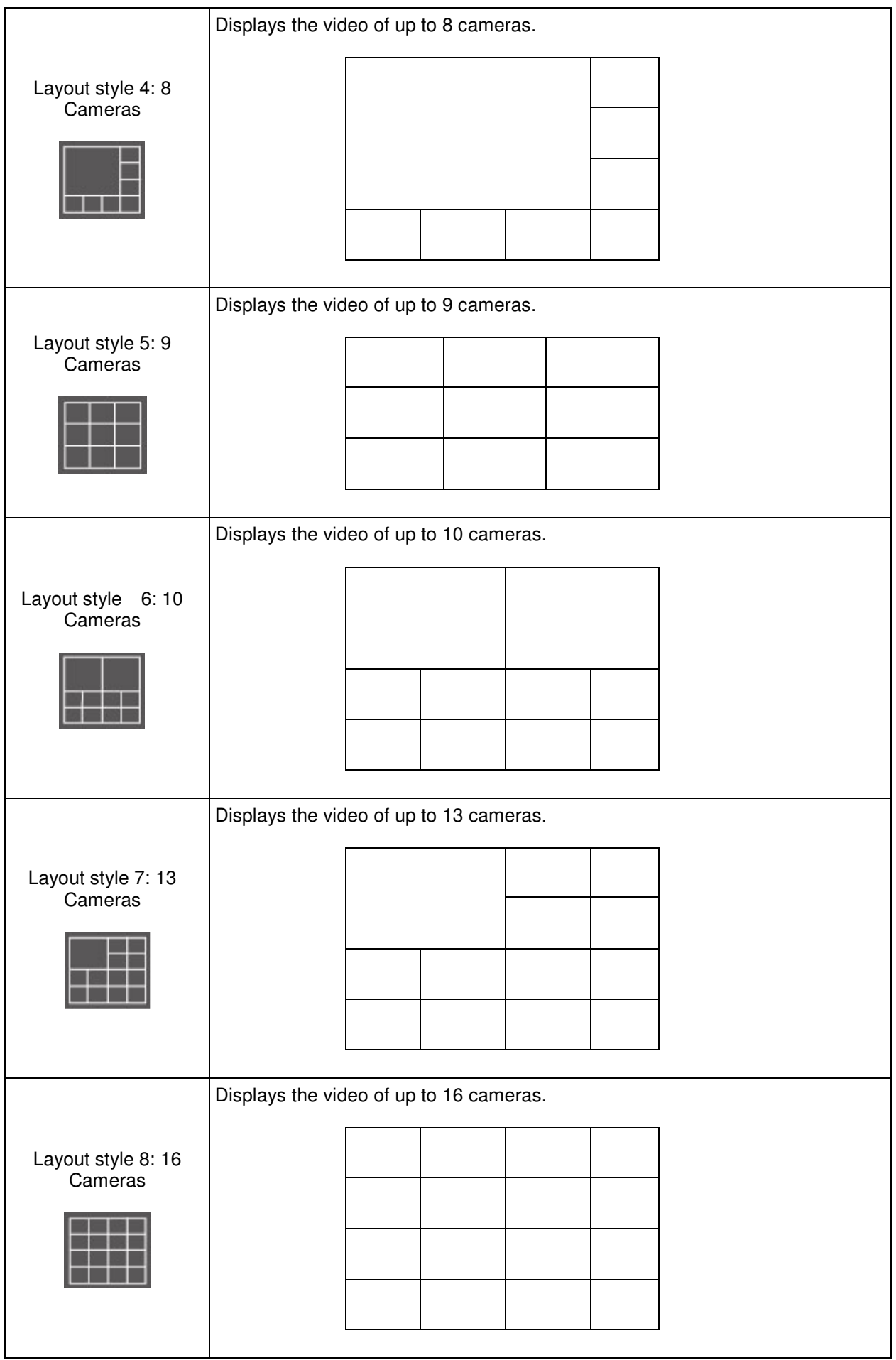

### **3-5 Full-screen modes**

If you want to use all available spaces on your monitor to display surveillance image, you can click 'Full Screen' button to switch display mode to full-screen mode.

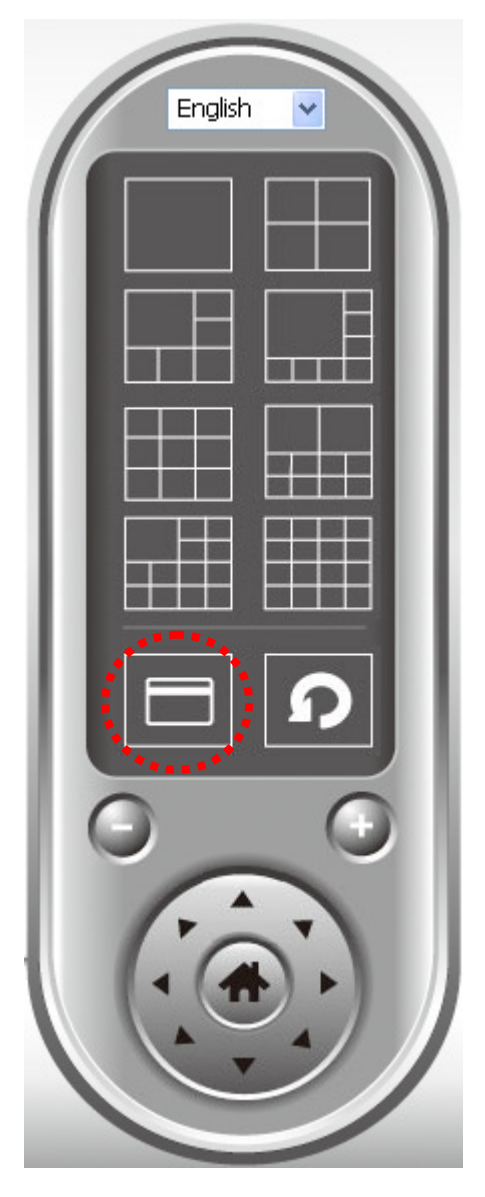

To exit full-screen mode, press 'ESC' key.

## **3-6 Scan**

If you have more than one camera configured, and you wish to switch the displaying image between cameras, you can click 'Scan' button to switch between all configured cameras.

**NOTE: If a camera is configured but disconnected, it will still be displayed in a scan sequence (you'll see nothing and you'll see 'Disconnected' text displayed at the upper-left corner of display image).** 

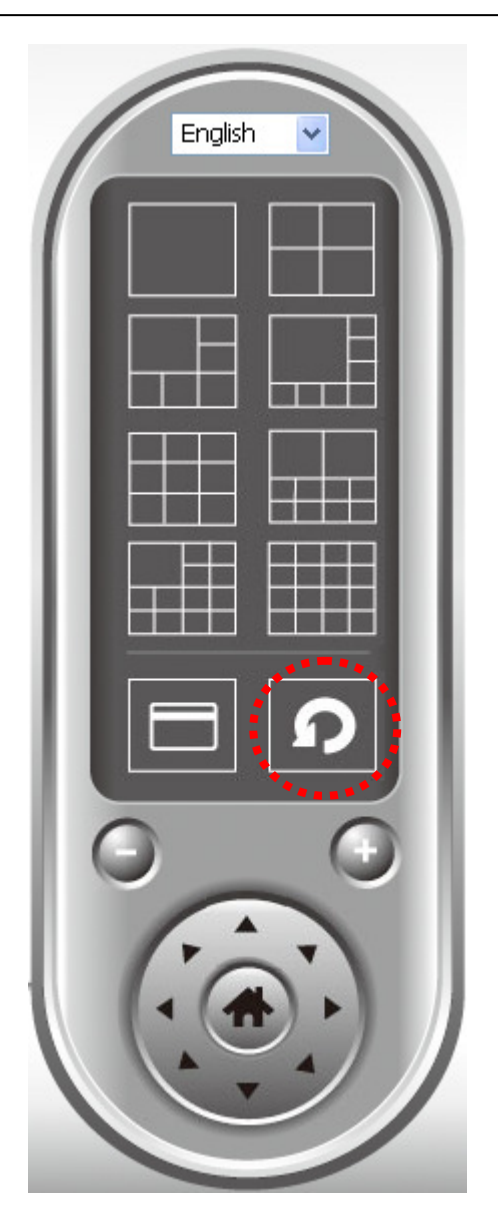

Click 'Scan' button once to activate scan function (scan icon will become blue  $\vert \cdot \vert$ ), click again to stop scanning (scan icon will become white  $\boxed{\circ}$ ).

## **3-7 Zoom-in / Zoom-out**

For cameras that support zoom-in / zoom-out function, you can use this function to see more objects that fall in the scope of camera's view, or enlarge the image size of a certain object to see its detail.

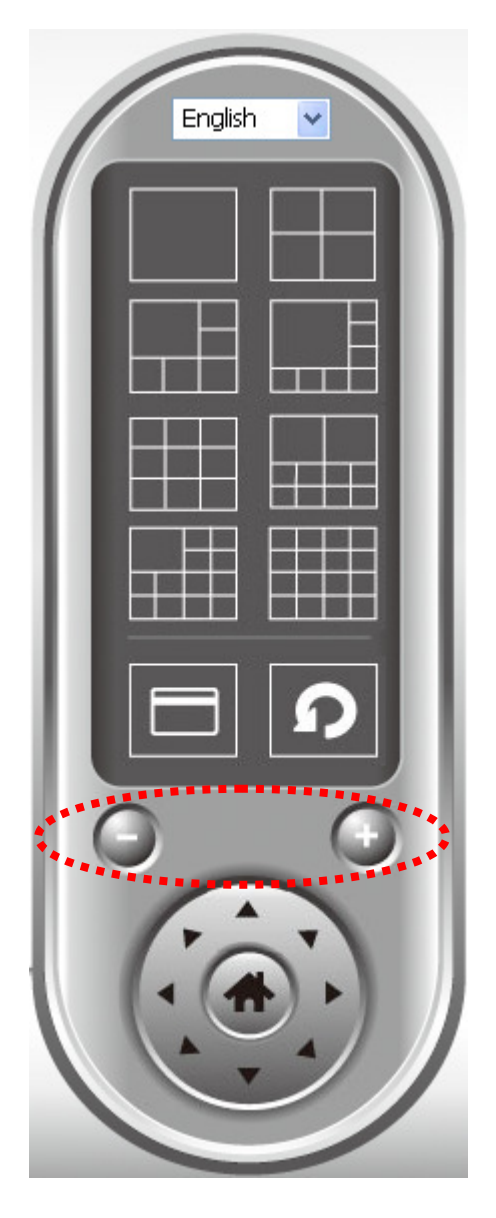

Please select a camera in video displaying area by clicking on its image, then click  $\bullet$  button to see more

objects that fall in the scope of camera's view, or click **the imalge the image size of a certain object to see** its detail (Before zoom-in, you may need to use PTZ buttons - described in next section) to find an object you wish to see its detail).

# **3-8 PTZ**

For cameras that support pan - tilt function, you can change the position that camera points to, to see different places that fall in the scope of camera's view.

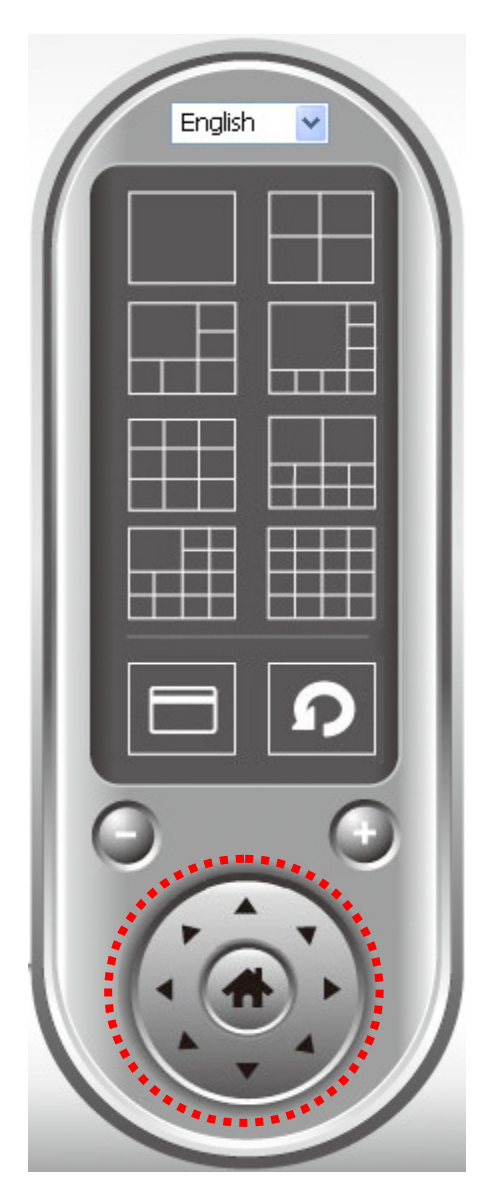

Please select a camera in video displaying area by clicking on its image, and then click the directions you wish the camera to move to (total 8 directions available). Click 'Home' button (**111)** to return to camera's home (default) position.
## **3-9 Snapshot**

You can take a snapshot of selected camera and save it to 'Snapshot' sub-folder of pre-defined data directory.

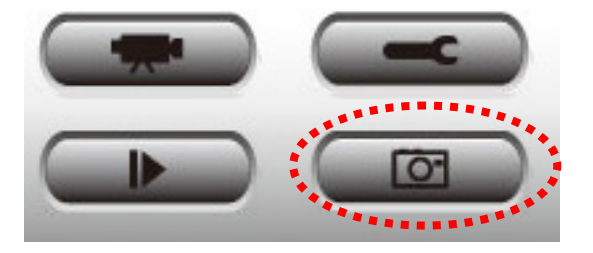

Click snapshot button once to take a snapshot; you can take as much snapshot as you want before hard disk is full.

### **3-10 Recording**

You can start video recording of selected camera manually by clicking 'Start Recording' button:

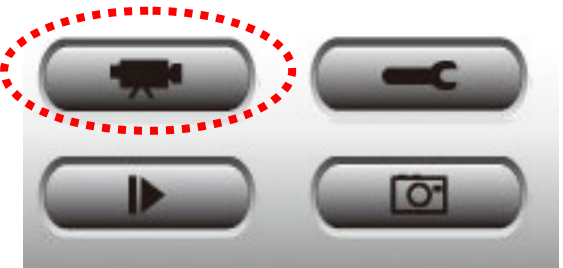

When recording starts, you'll see a message displayed in message displaying box like '1/1 10:00:00, Camera 2 Start Manual', which means camera 1 starts recording manually on 1/1 at 10:00:00.

To stop recording, click 'Start Recording' button again, and you'll see a message displayed in message displaying box like '1/1 10:00:00, Camera 2 Stop Manual'.

### **3-11 Video Playback**

You can playback all recorded video by clicking this button.

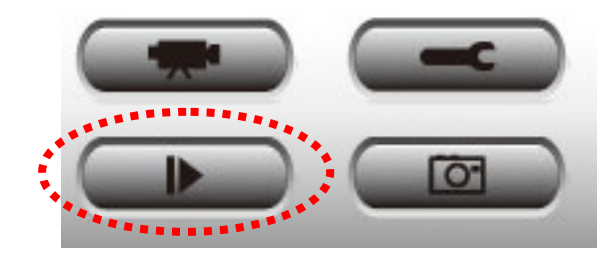

A new window will appear:

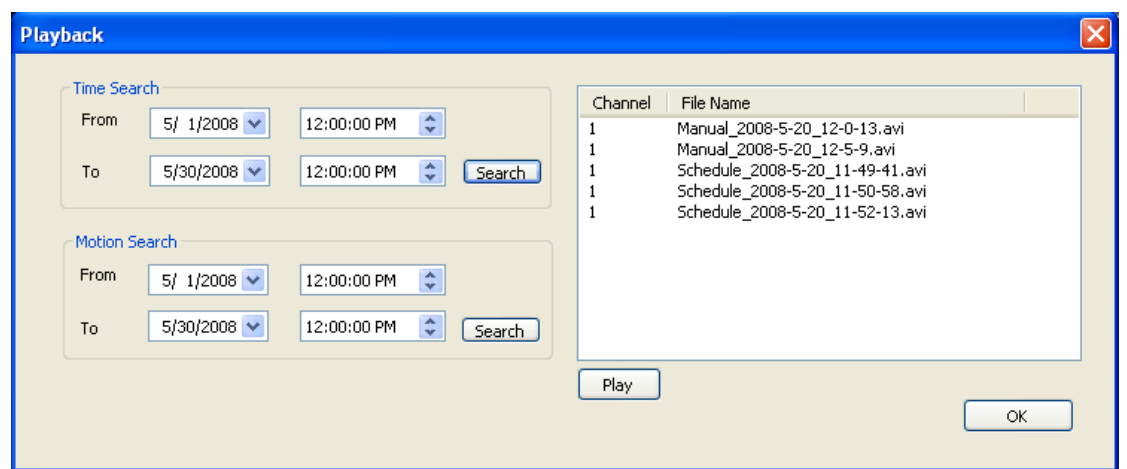

You have to search the video file before you can play it. There are two kinds of video search: Time Search (search all videos file that falls in a specific period of time) and Motion Search (search all videos recorded by motion detection function and falls in a specific period of time).

Please define the start and end date / time of the time period you wish to search, and then click 'Search' button (of 'Time Search' of 'Motion' Search'). All found videos will be displayed, select the video you wish to play and click 'Play' button to playback.

### **Chapter IV: Appendix**

### **4.1 Specification**

Max Resolution: 1.3Mega @ MJPG; 800K @ MPEG4 Sensor: 1.3M pixels 1/4" color CMOS sensor Gain control: Automatic Exposure: Automatic White Balance: Automatic Focal Length: 4.8 mm Aperture: F=1.8

#### **Image (Video Setting)**

Image compression: MJPEG & MEPG4 Image Video Digital 24-bit Color Frame rate: 30fps@QVGA, 20fps@VGA, 10-15@XGA, SXGA Video resolution: 320x240, 640x480, 1024x768 @MJPEG 320x240, 640x480, 1280x1024 @MPEG4

#### **System Hardware**

LAN Connector: One RJ-45 port to connect to 10/100Mbps Ethernet Wireless: IEEE 802.11b/g/n (\*Wireless Model Only) LED Indicator: LAN LED (Green), WLAN LED (Green), Power LED (Green), Video(Green)

#### **HTTP/Utility**

Includes easy-to-use Viewer & Recorder utility Provides Admin utility & WEB browser Management View multiple cameras simultaneously - Up to 16 cameras at a time Manual/Schedule Record, Video Playback/Stop/Forward/Pause Supports four additional user accounts for viewing camera Auto sending Snap Shot by E-mail or FTP Support DDNS and UPnP functions Supports Windows 2000/XP/Vista Firmware Upgradeable

**EMI & Safety** 

FCC, CE

# **4.2 Troubleshooting**

If the IP camera is not working properly, before you contact the dealer of purchase for help, please check the troubleshooting list here, this may help you to solve the problem by yourself and therefore saves your valuable time.

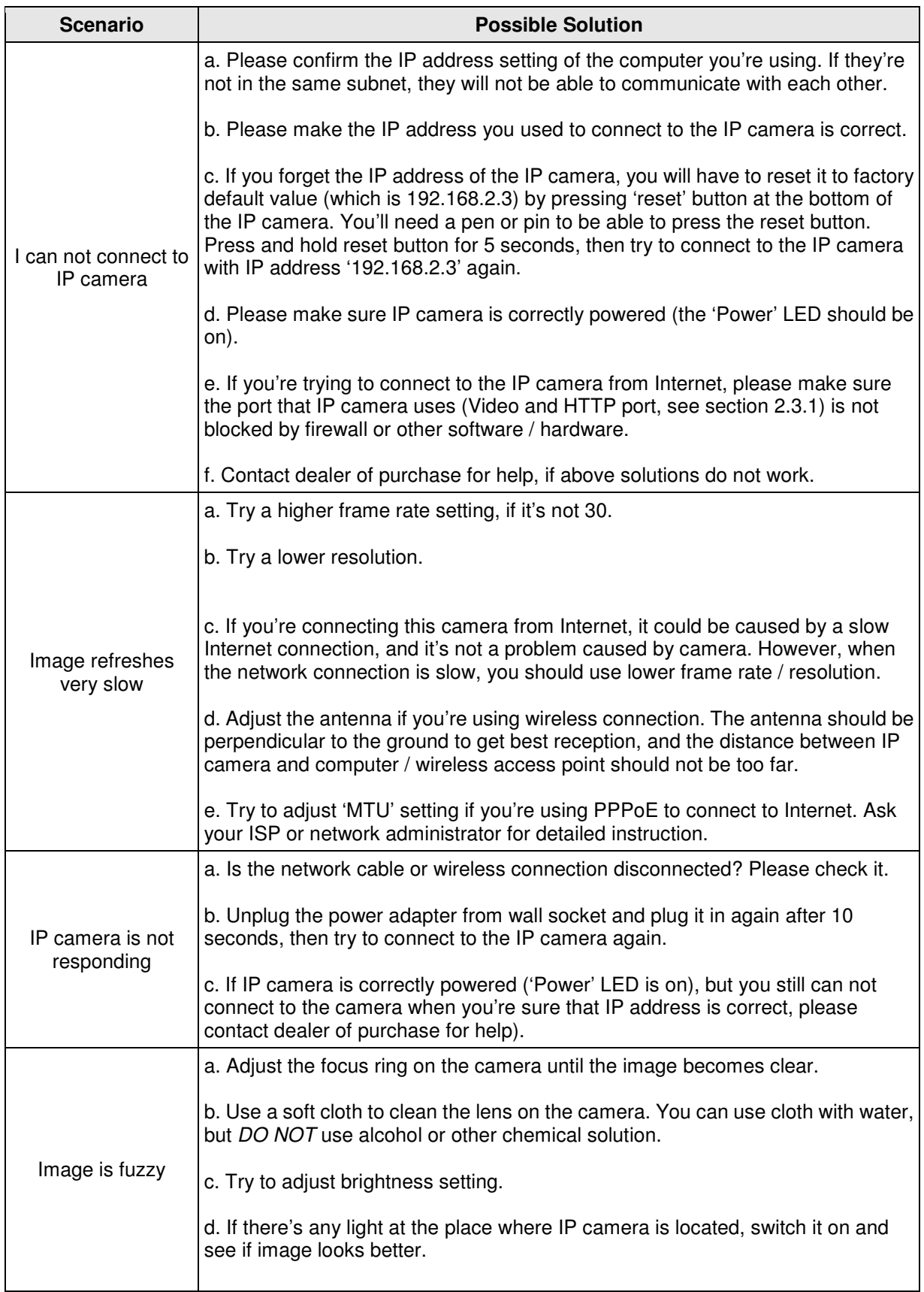

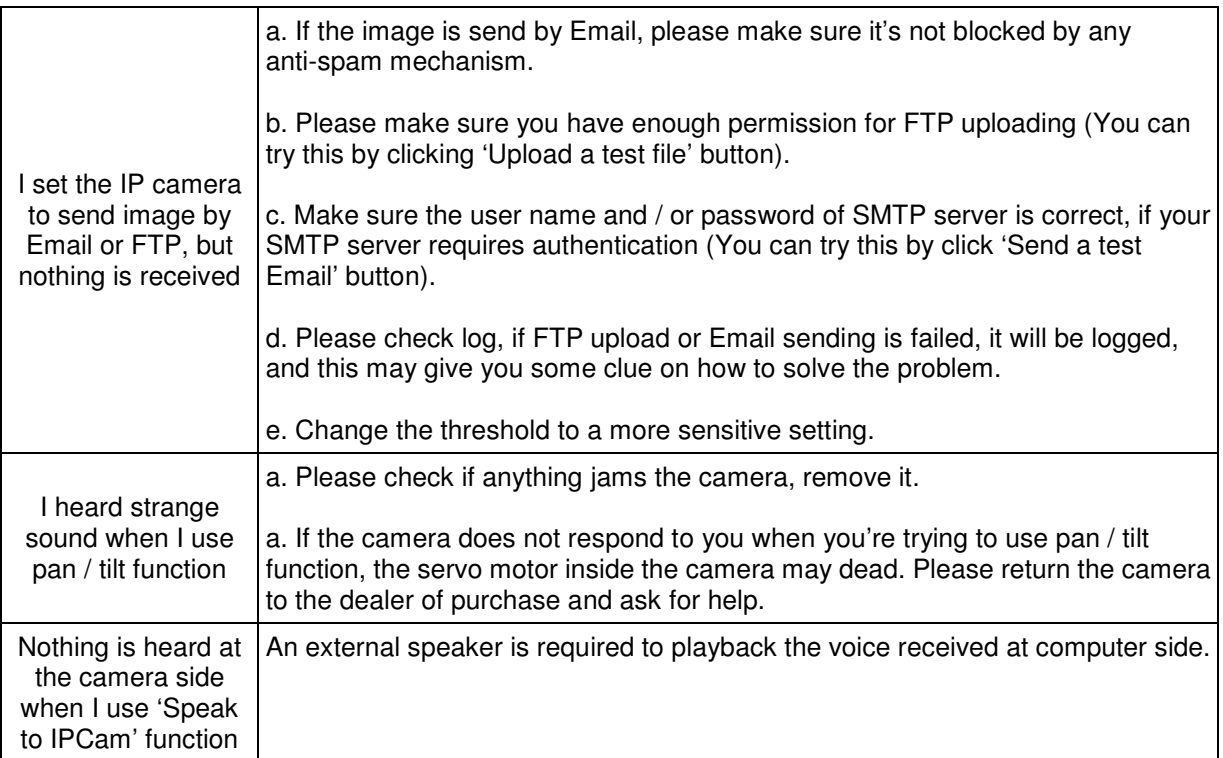

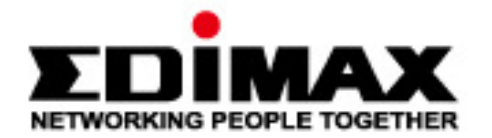

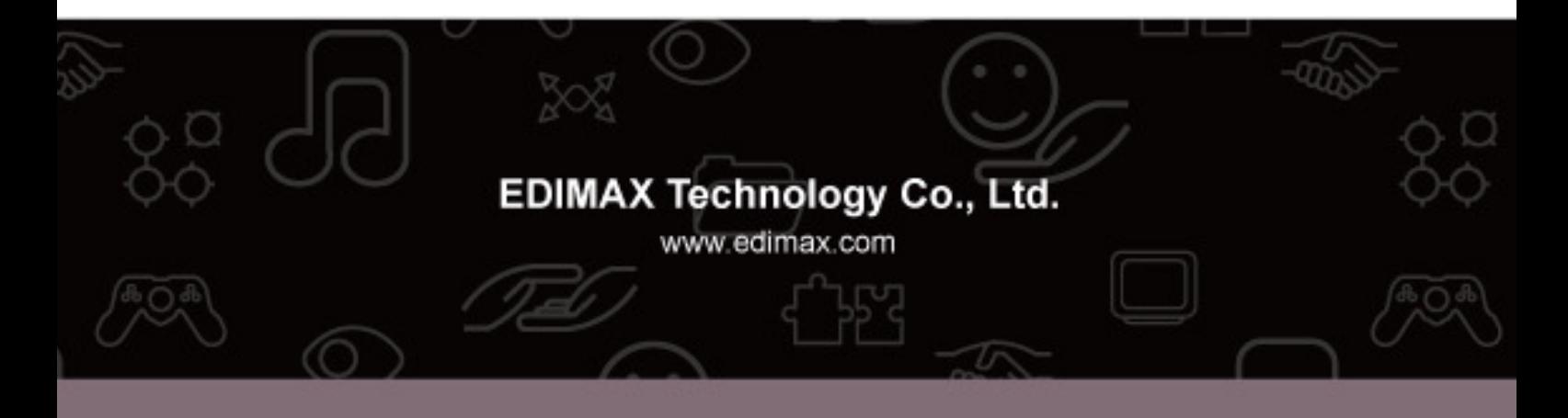